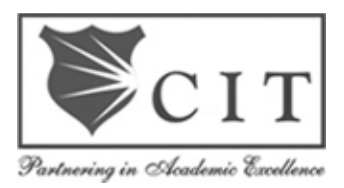

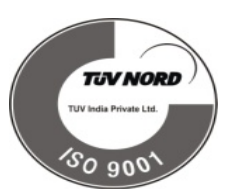

## **Channabasaveshwara Institute of Technology**

## **(An ISO 9001:2015 Certified Institution)**

 *NH 206 (B.H. Road), Gubbi, Tumkur – 572 216. Karnataka.* 

# *Department of Civil Engineering*

# Computer Aided Detailing of Structures

## (18CVL76)

# B.E – VII Semester

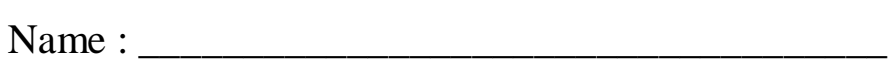

USN : \_\_\_\_\_\_\_\_\_\_\_\_\_\_\_\_\_\_\_\_\_\_\_\_\_\_\_\_\_\_\_\_\_\_\_\_

Batch : \_\_\_\_\_\_\_\_\_\_\_\_\_\_\_\_ Section : \_\_\_\_\_\_\_\_\_\_\_\_

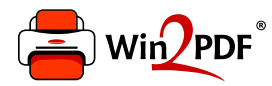

This document was created with the Win2PDF "Print to PDF" printer available at

https://www.win2pdf.com

This version of Win2PDF 10 is for evaluation and non-commercial use only. Visit https://www.win2pdf.com/trial/ for a 30 day trial license.

This page will not be added after purchasing Win2PDF.

https://www.win2pdf.com/purchase/

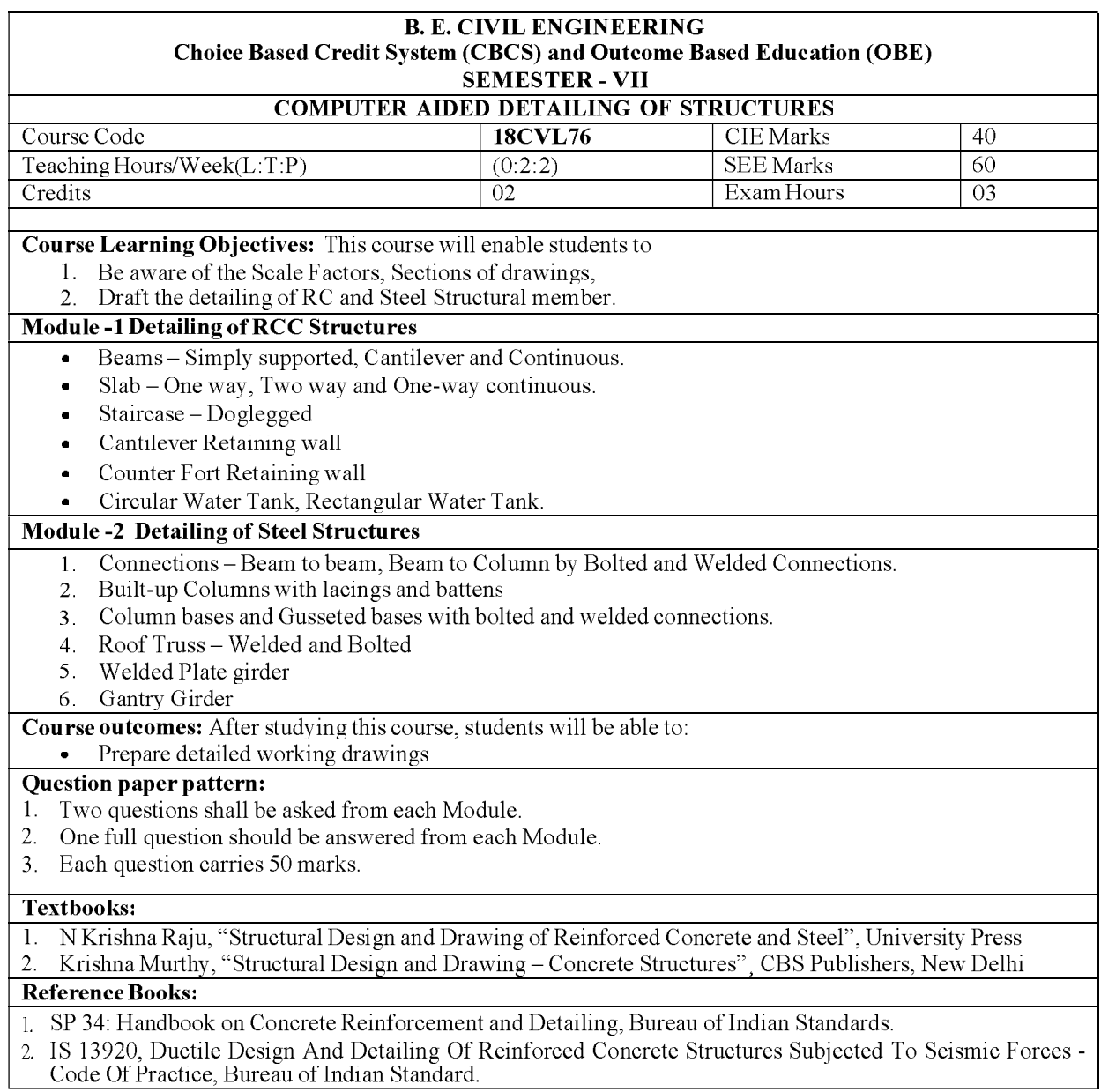

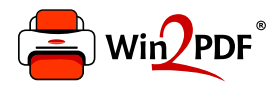

This document was created with the Win2PDF "Print to PDF" printer available at

https://www.win2pdf.com

This version of Win2PDF 10 is for evaluation and non-commercial use only. Visit https://www.win2pdf.com/trial/ for a 30 day trial license.

This page will not be added after purchasing Win2PDF.

https://www.win2pdf.com/purchase/

## **Introduction**

This practical detailing manual intends to outline practice of detailing of RCC and Steel drawings. Detailing of individuals members are included in the respective experiments. This manual includes certain aspects in detailing as per the codes which are common to all types of members so student should able to refer the IS codes (IS 456-200 & IS 800) for detailing and drawing the RCC and Steel connections by using AutoCAD Structural Detailing software, built on the familiar AutoCAD® platform, helps students to create more precise detailed drawings. AutoCAD Structural Detailing helps improve design accuracy by providing tools that automate the generation of more complete and comprehensive details and drawings. The software provides tools that help automate the creation of concrete reinforcement and steel connection.

#### **INTRODUCTION TO RCC**

The RCC is a composite material of construction. The combination of steel and concrete is effective and workable due the following reasons:

• The bond between concrete and steel is quite effective. Concrete grips the steel tightly while setting and hardening. Therefore, the transmission of force from concrete to the steel bars becomes possible and easy

• Both the materials are not chemically reactive with each other. The coating of cement grout on the surface of steel bars protects them from corrosion and does not produce any adverse chemical effect.

#### **INTRODUCTION TO STEEL**

The steel structures are constructed by properly connecting the available standard sections. The connections are an important part of steel structure and are designed more conventionally than any individual members. There is a discrepancy between the actual behavior and the analysis of steel structure is large, therefore the connections are complex to analyze and design. When the structural member fails in case of overloading then there is a general practice to prefer the individual member rather than the connections, therefore this kind of practice affects many structural members. The cost of structural steel consists of major portion of connections and that is the reason primary importance should be given to the design of connections for safety and economy of structure.

The AutoCAD software is launched by Autodesk. This software is mainly developed initially for the drawing as before 1995 the drawings was done manually using mini-drafter , therefore was very time consuming and making modifications was very difficult. It version version was developed in 1982 and was called Comdex.

In order to execute the drawings on the field, one must be able to read the drawings. AutoCAD makes it easier to draw and interpret the drawings. AutoCAD is a tool in which we can draw and modify any type of drawings using different commands such as line, rectangle, construction line etc. In AutoCAD we can do two dimensional as well as three dimensional drawings.

This AutoCAD tool is very user friendly because we can do modify very easily and copy the drawings 'n' number of times such that the original drawing can be retained as it is in the same working window , this helps in keeping both old and revised drawings.

The use of AutoCAD has spread widely all over the world because of its simple in userfriendly nature. AutoCAD has many versions such as AutoCAD 2000, 2001, 2002, 2003, 2004, 2005, 2006, 2007,2008,2009, 2010,2011,2014,2016, 2017 and the latest being 2019. The file format of AutoCAD is **.dwg** 

#### **APPLICATIONS OFAUTOCAD:**

- $\triangleright$  AutoCAD improves the productivity of the designer to visualize the product and its component, parts and reduces the time required in synthesizing, analyzing and documenting the design.
- � AutoCAD system permits a more detailed engineering analysis and a larger number of design alternatives can be investigated.
- $\triangleright$  The use of AutoCAD system provides better engineering drawings, more standardization in the drawing, and better documentation of the design, few drawing errors and legibility.
- $\triangleright$  AutoCAD serves as engineering drafting tool for designing various components, while minimizing human errors.

AutoCAD's innate features that enable its users to plan out architectural spaces, map them out and can be used simultaneously with 3D Max, Maya and other design/animation tools when the need arises. AutoCAD supports the use of DWG and DXF files which can be

exported from its interface to those of other advanced CAD applications to aid animation projects.

#### **AUTOCAD vs MANUAL DRAWINGS:**

1. AutoCAD is easier to understand and is user- friendly.

- 2. AutoCAD is much faster than manual drawings. Hence, its less time consuming.
- 3. It is more accurate, therefore, errors are reduced.
- 4. Creating backups easier, hence no problem of storage.
- 5. Etransmit option in AutoCAD, enables the user to transfer his/her document easily to the client in any part of the world.
- 6. Updation and modification is much easier.

#### **Launching AutoCAD**

Choose the AutoCAD icon from the desktop and double click.

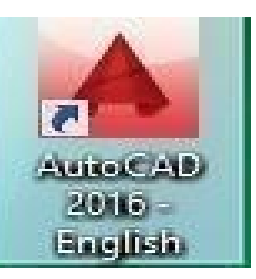

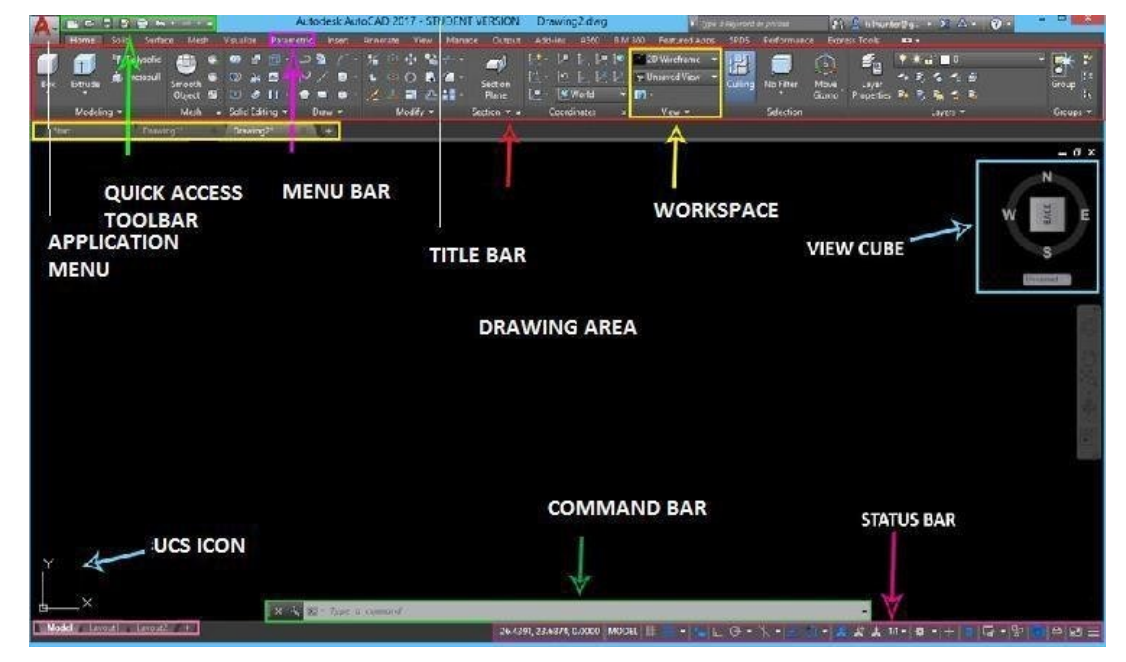

#### **Graphical User Interface:**

#### **COORDINATE SYSTEM:-**

When specifying positions you can use Cartesian or Polar Coordinates. Cartesian coordinates are simply a X value, a comma, and a Y value, for example: 100,100. Polar coordinates are a Distance followed by a  $\leq$  symbol and an angle, for example: 10 $\leq$ 25. Angles are measured in degrees, with  $0 =$  East and  $90 =$  North. Any of these numbers can have decimal values. The Graphical User Interface (GUI) of AutoCAD contains the Quick Access Toolbar, Title Bar, Ribbon, Status Bar, UCS icon, application menu, workspace etc.

1. **Application Menu** The application menu contains basic commands pertaining to the drawing as a whole, such as Open, Save, Print, and Export.

2. **Quick Access Toolbar** is a customizable area of the interface where you can add your favorite or frequently used commands.

3. **Title bar** contains the title of the project and the version of AutoCAD used.

4. **Ribbon** is below the title bar. The menus and toolbars have been replaced with the ribbon, which helps you to find the commands quickly.

5. **Drawing Area** covers maximum space on the interface. All the drawings are drawn in this area.

6. **Command Bar** is a palette where you can type in commands and view history of the commands.

7. **View Cube** is in the upper right, from which you can change the view and UCS. Just below that is the NavBar that gives you controls for zooming, panning, orbiting, and more.

8. **UCS Icon** User Coordinate System is in the lower left hand corner which tell you the general orientation. UCS helps to orientate the drawing with respect to the current co-ordinate system and in particular, to know where the co-ordinate system origin is located.

9. **Status Bar** The Status bar displays some important details like the scheduling mode of new tasks (manual or automatic)

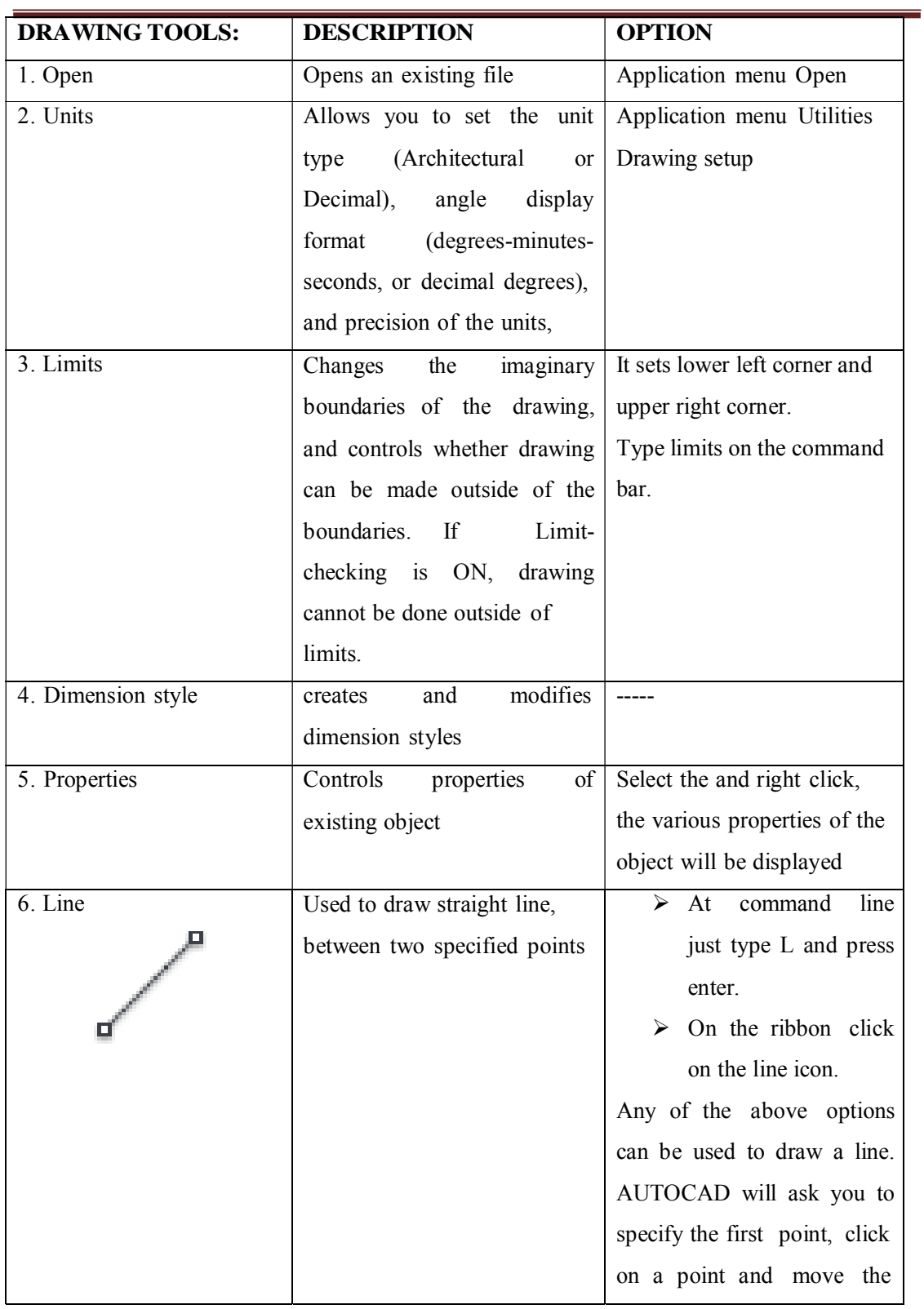

## **AUTOCAD TOOLS**

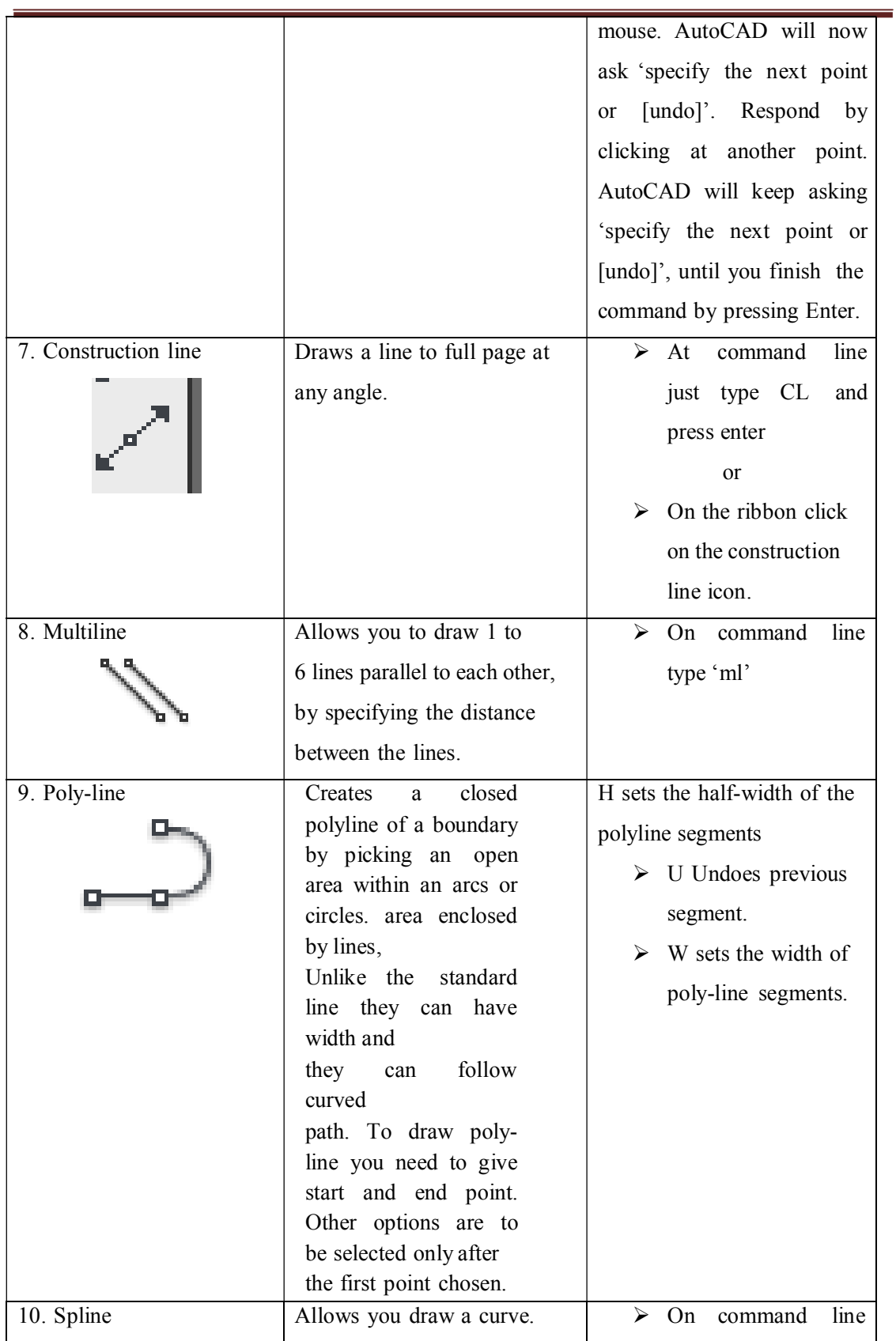

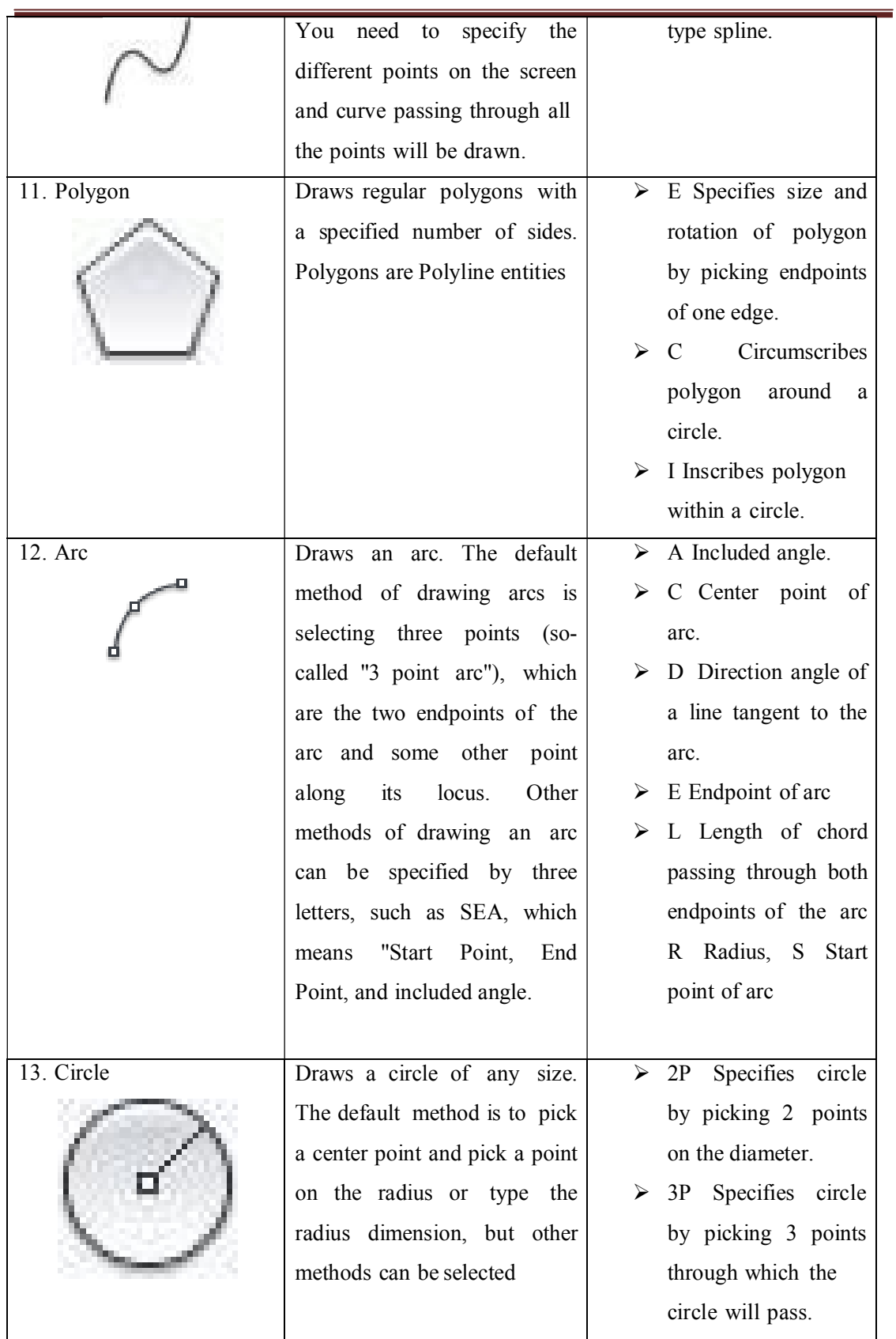

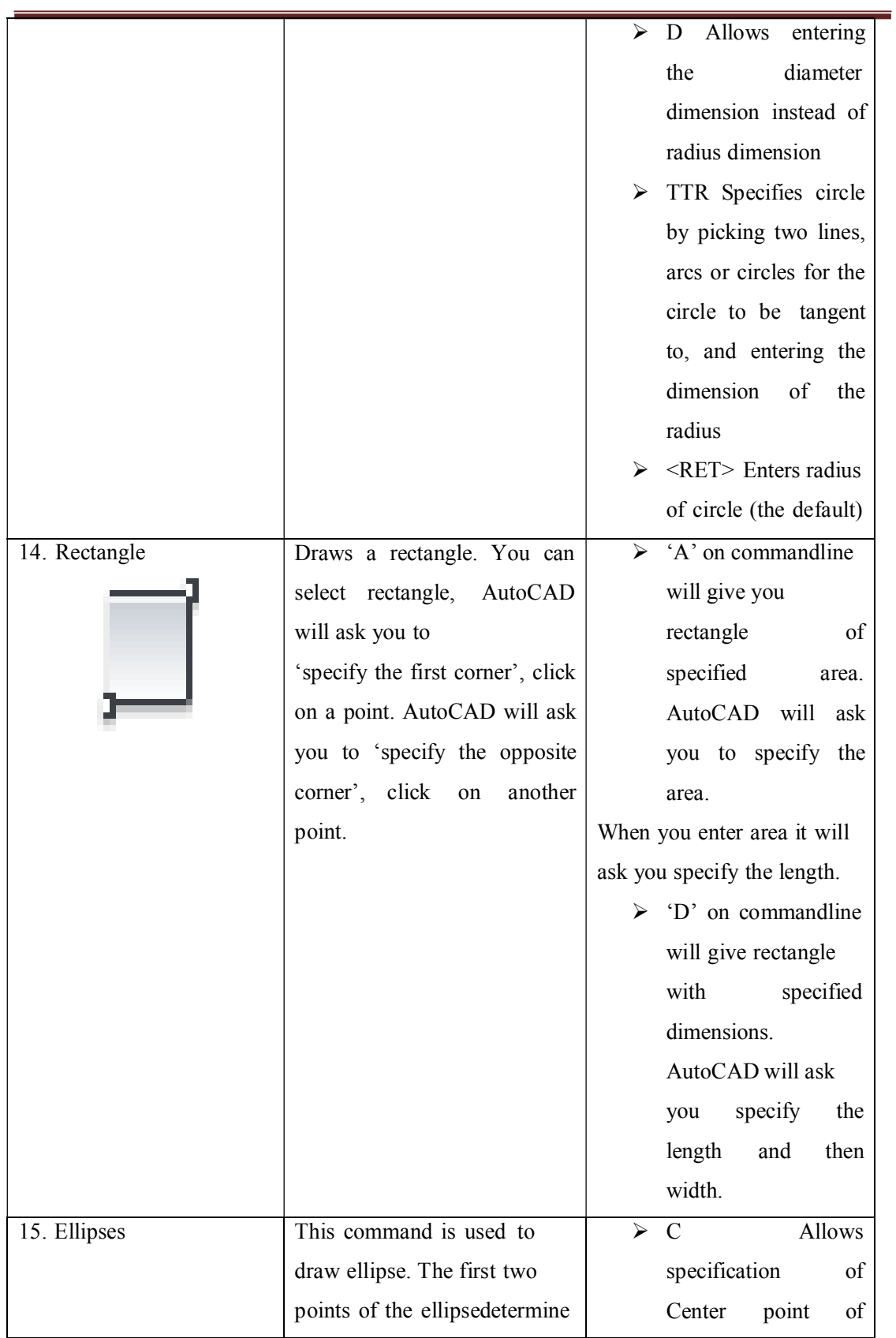

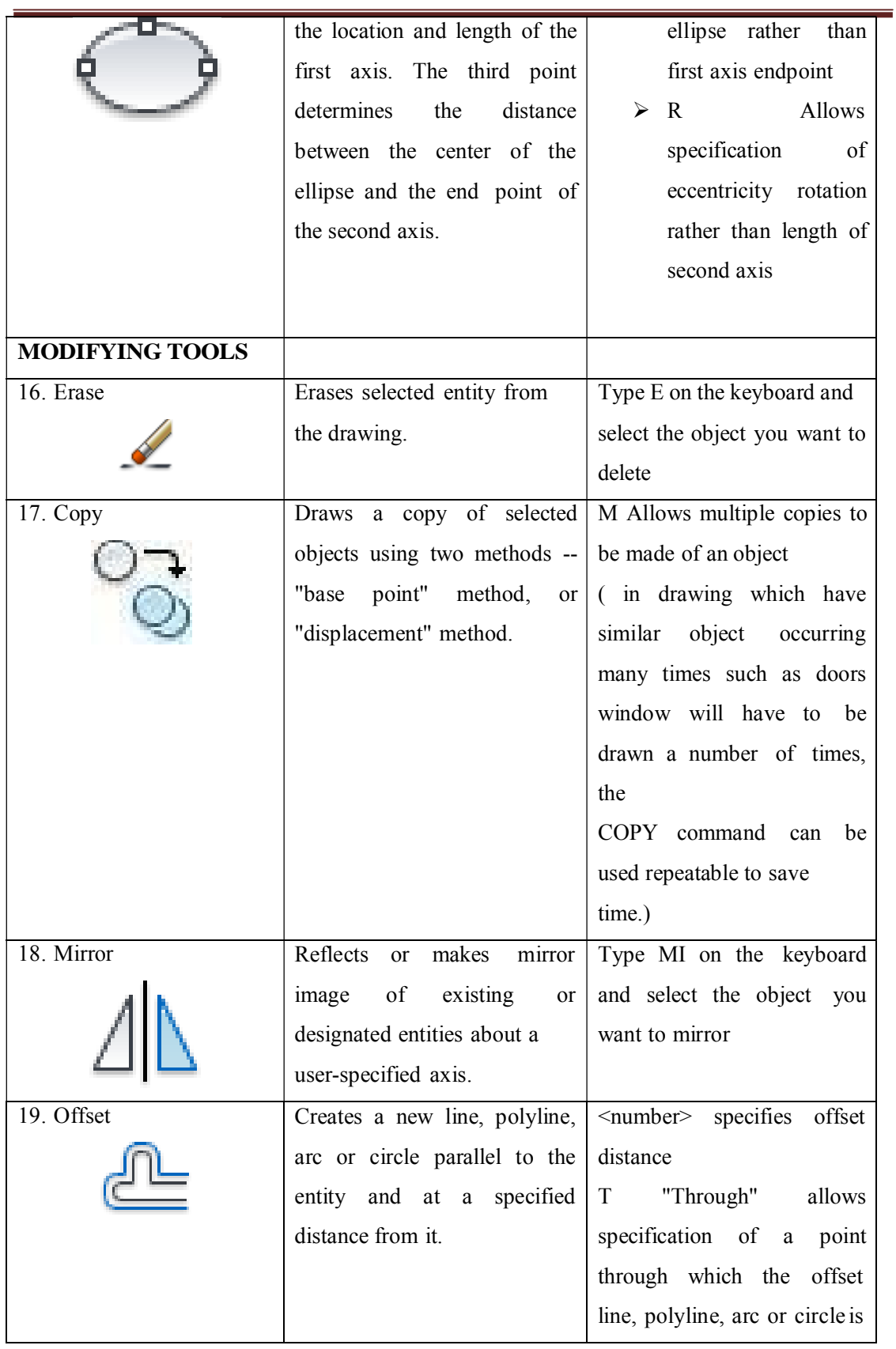

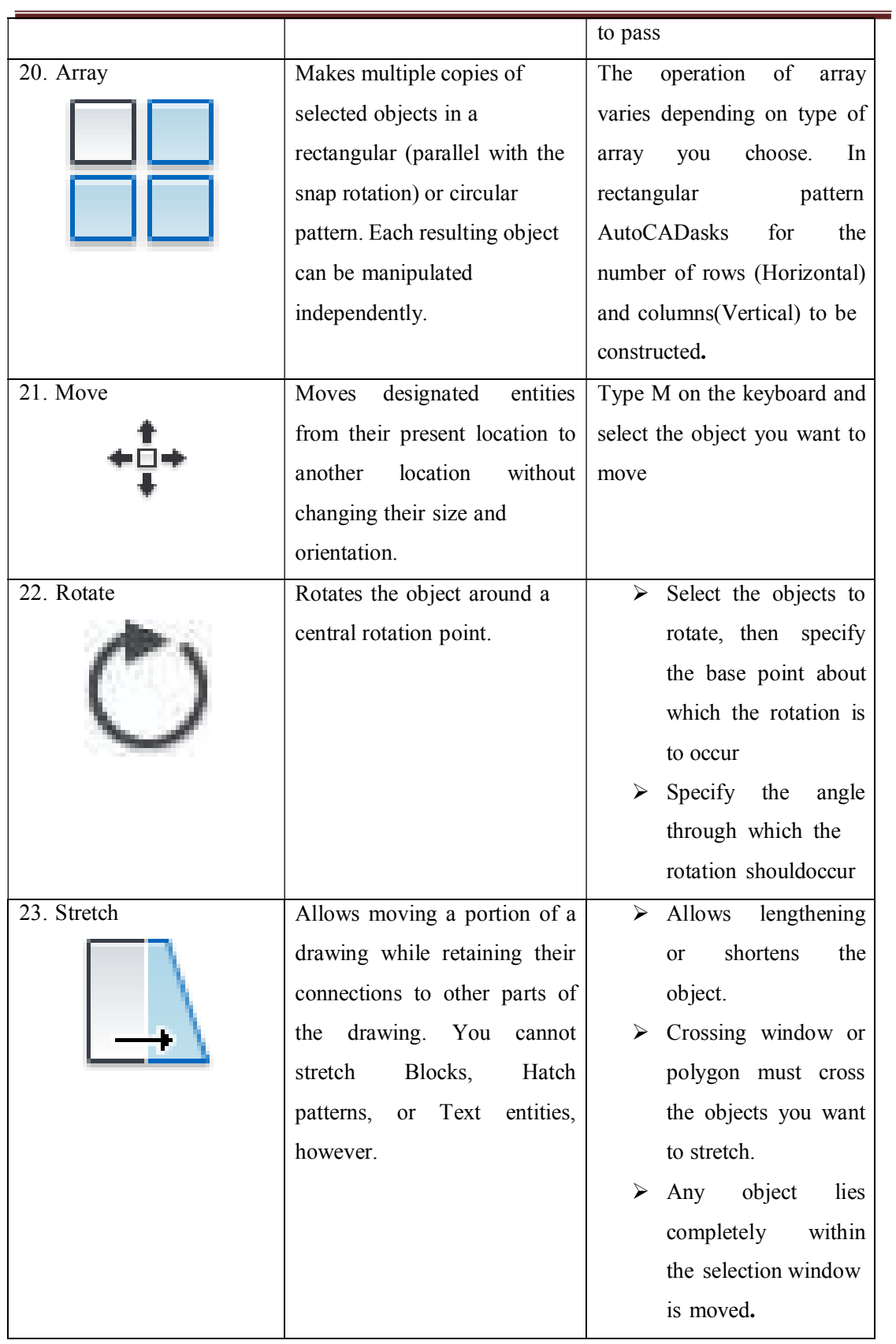

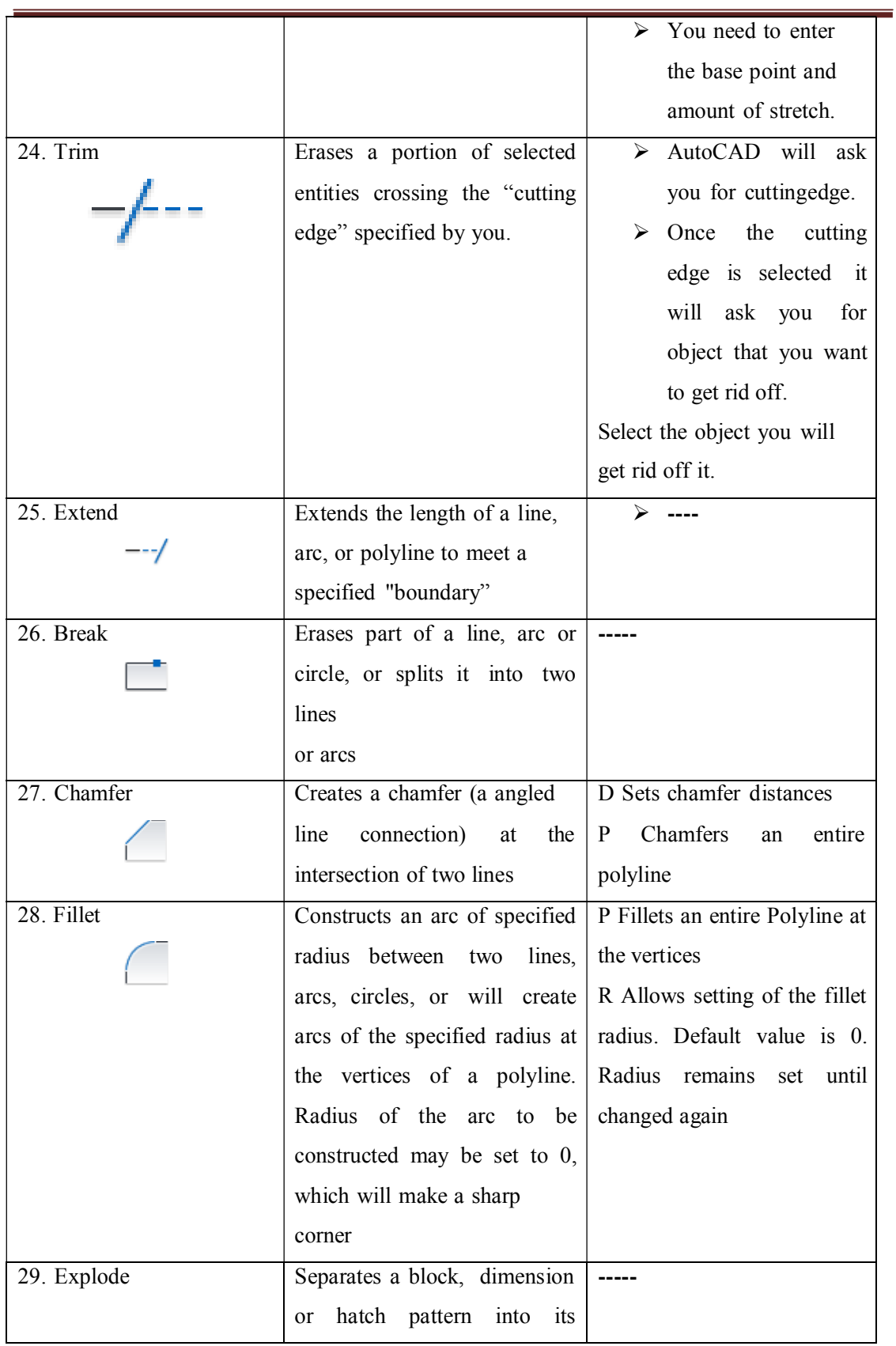

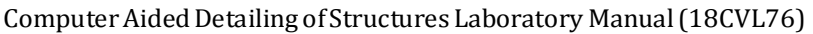

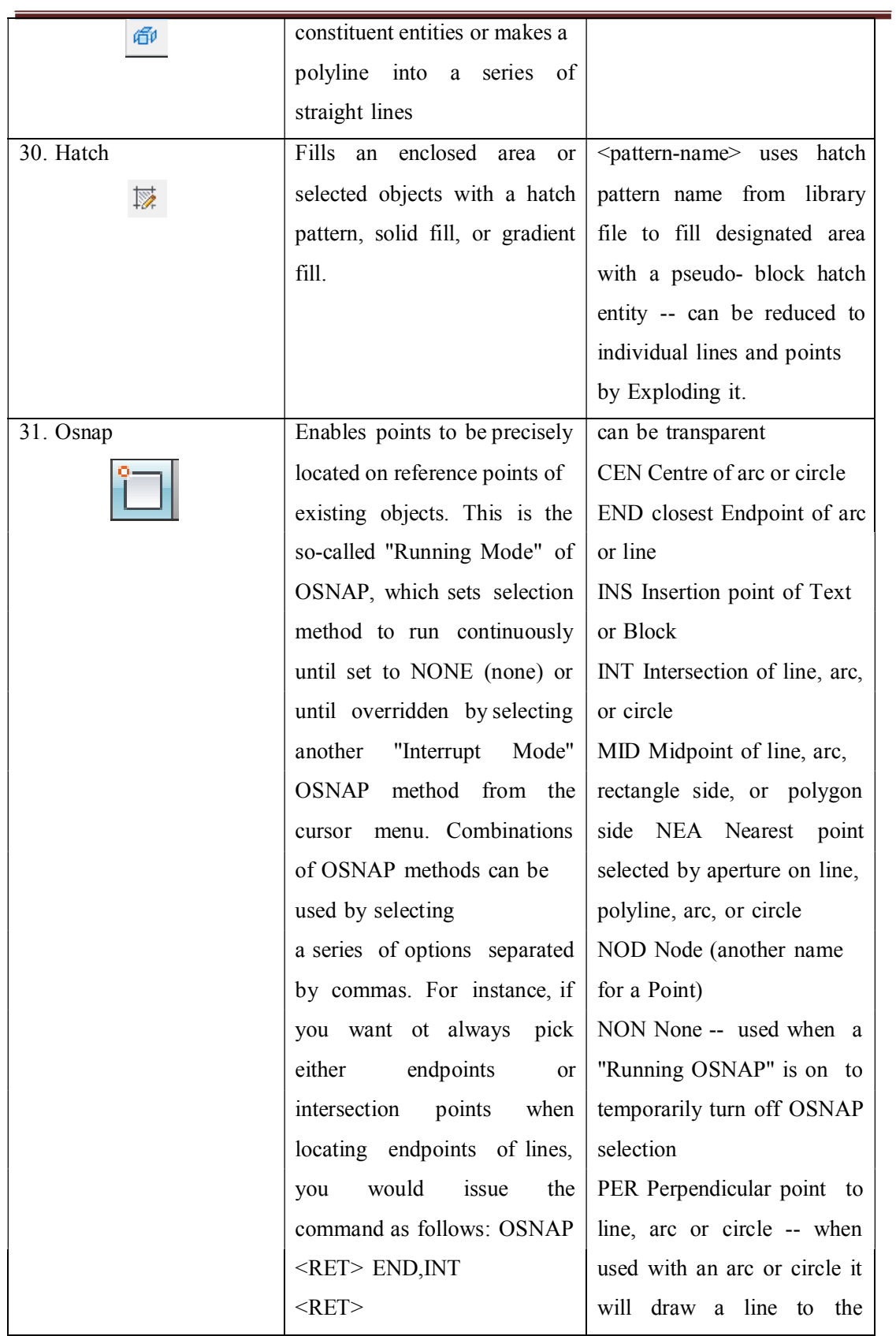

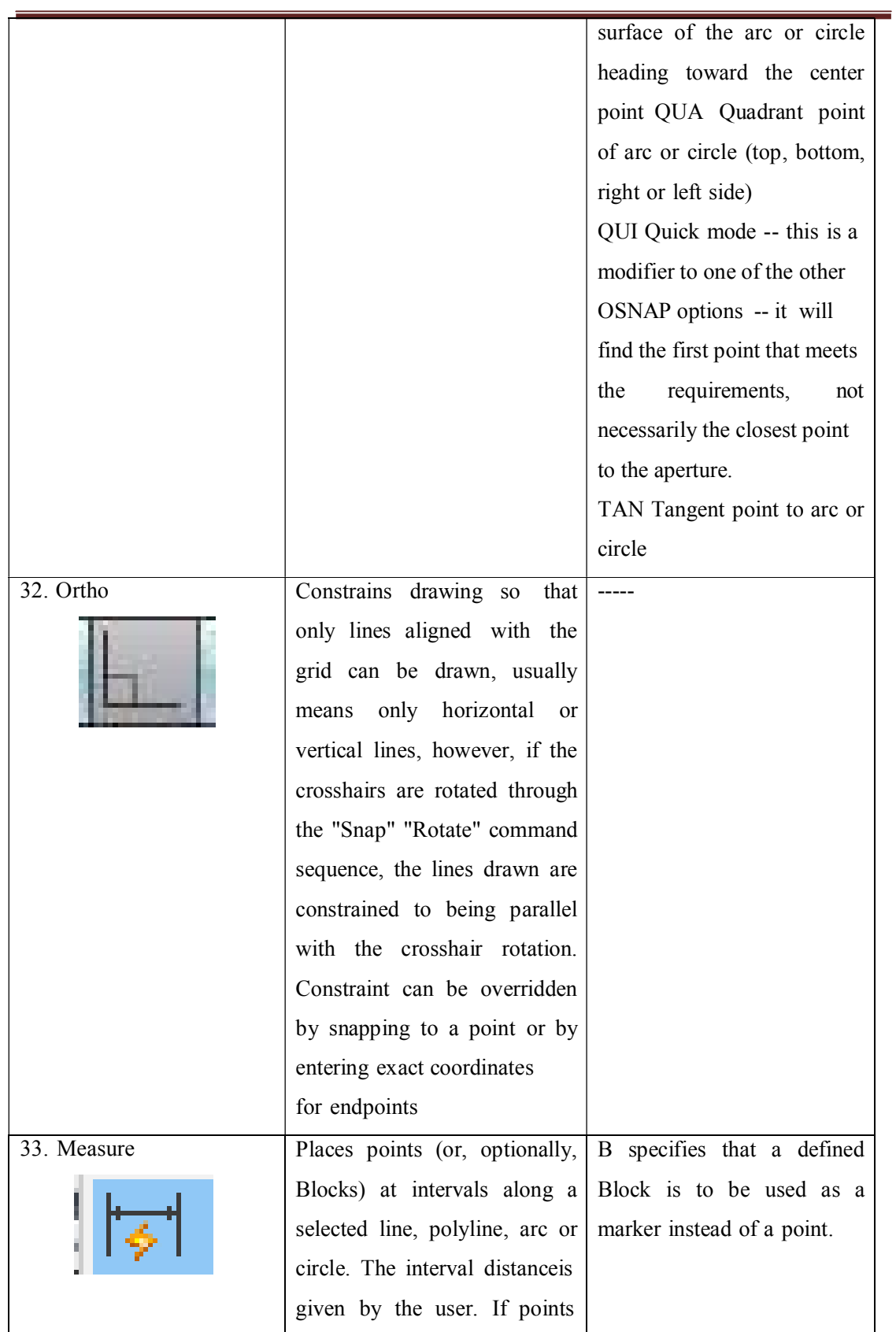

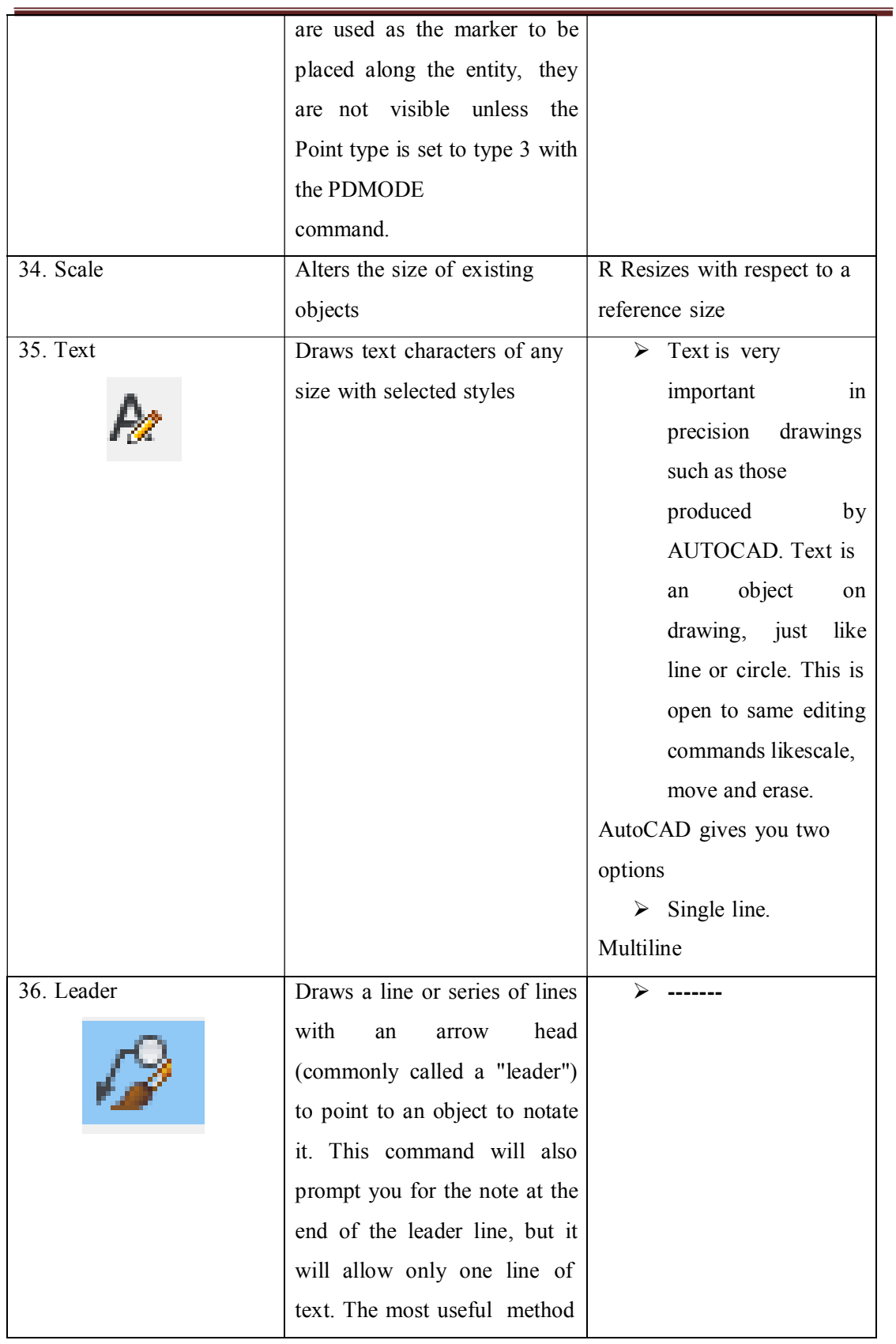

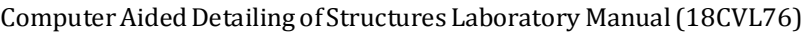

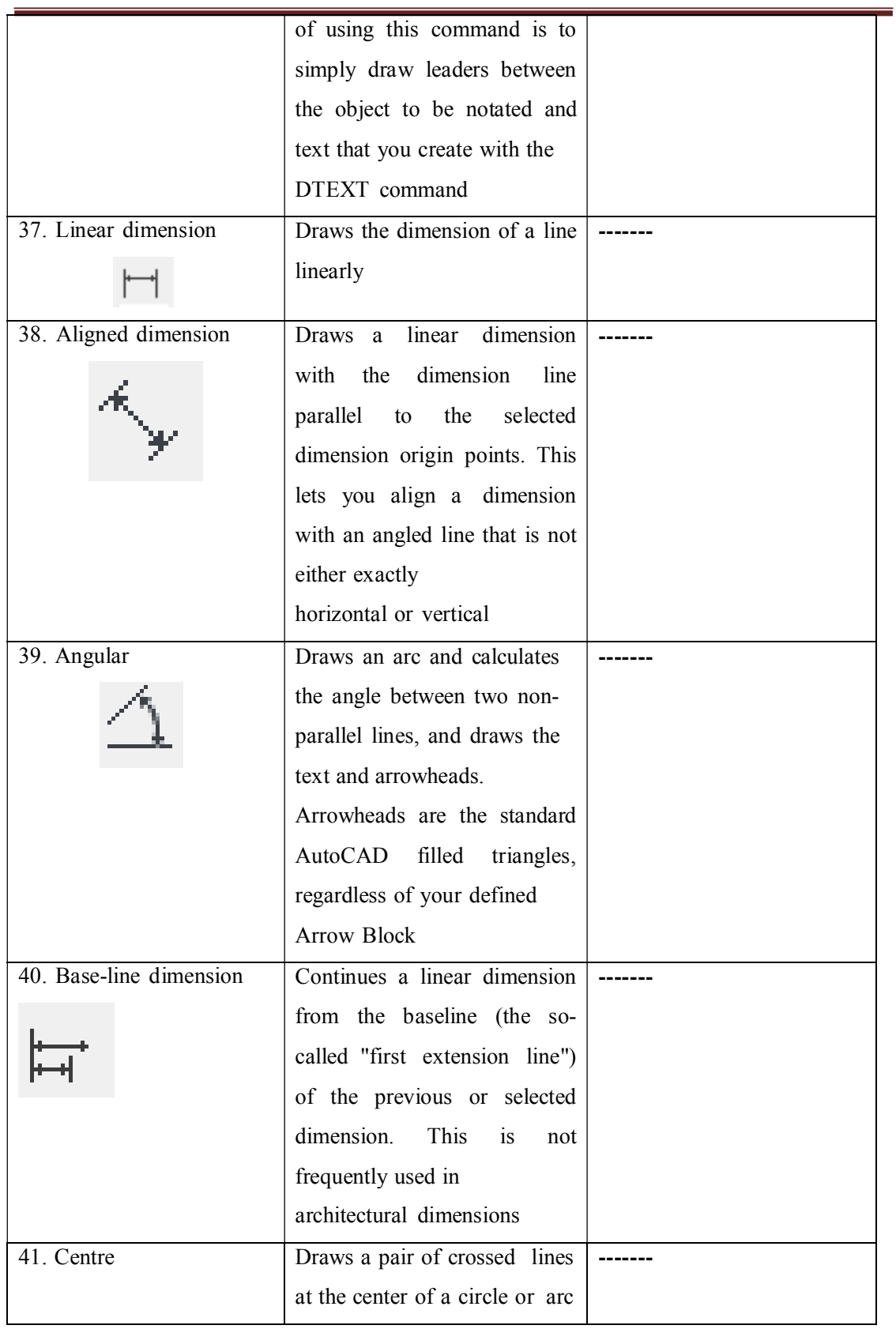

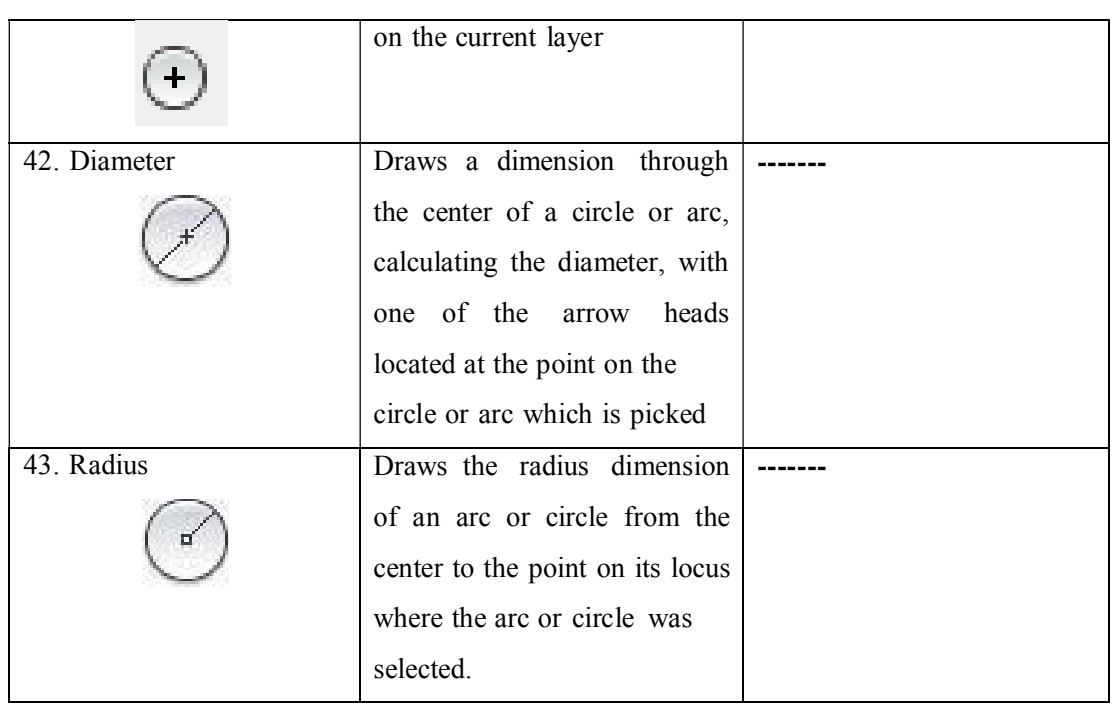

L,

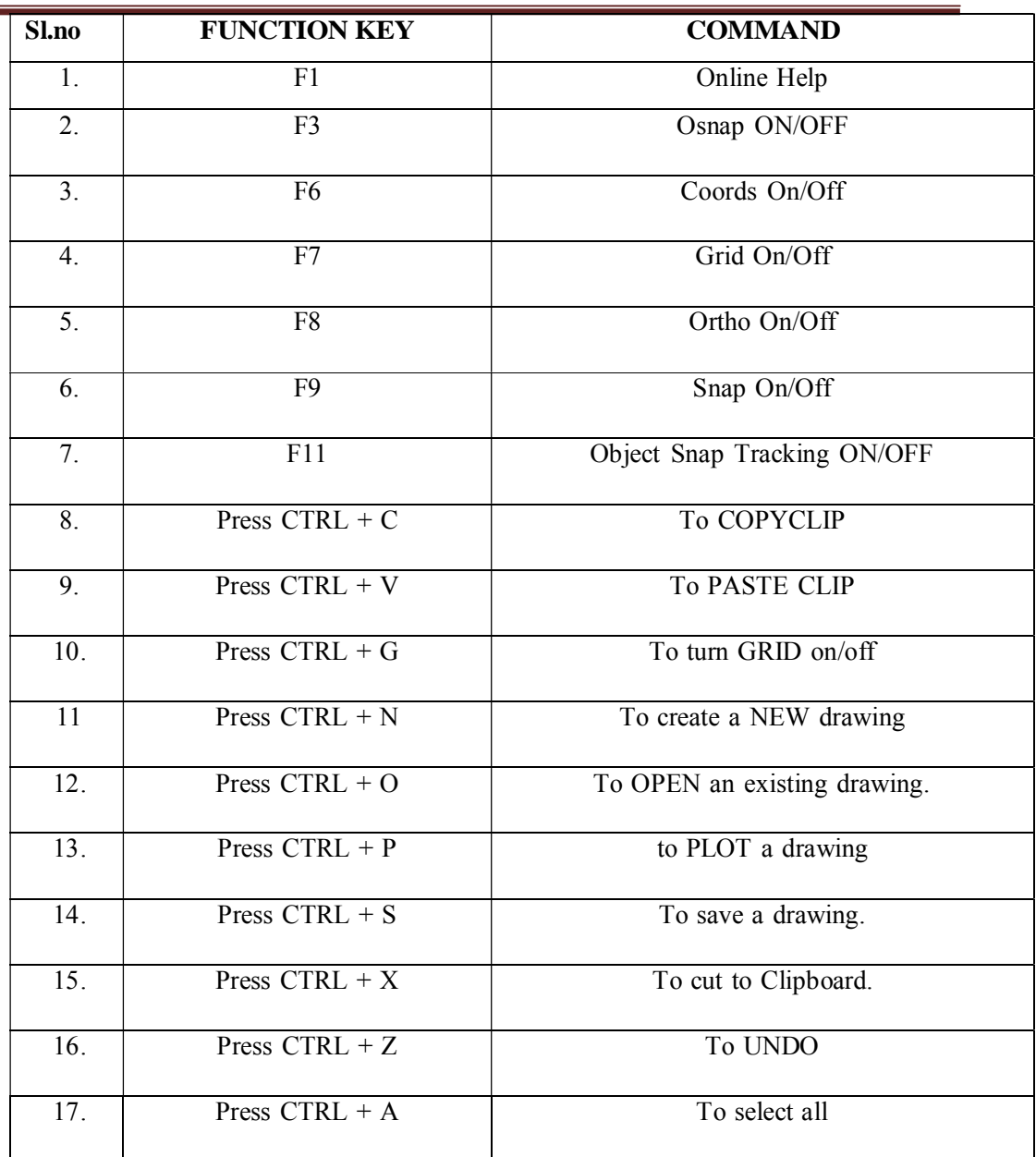

**Function and Accelerator Keys**

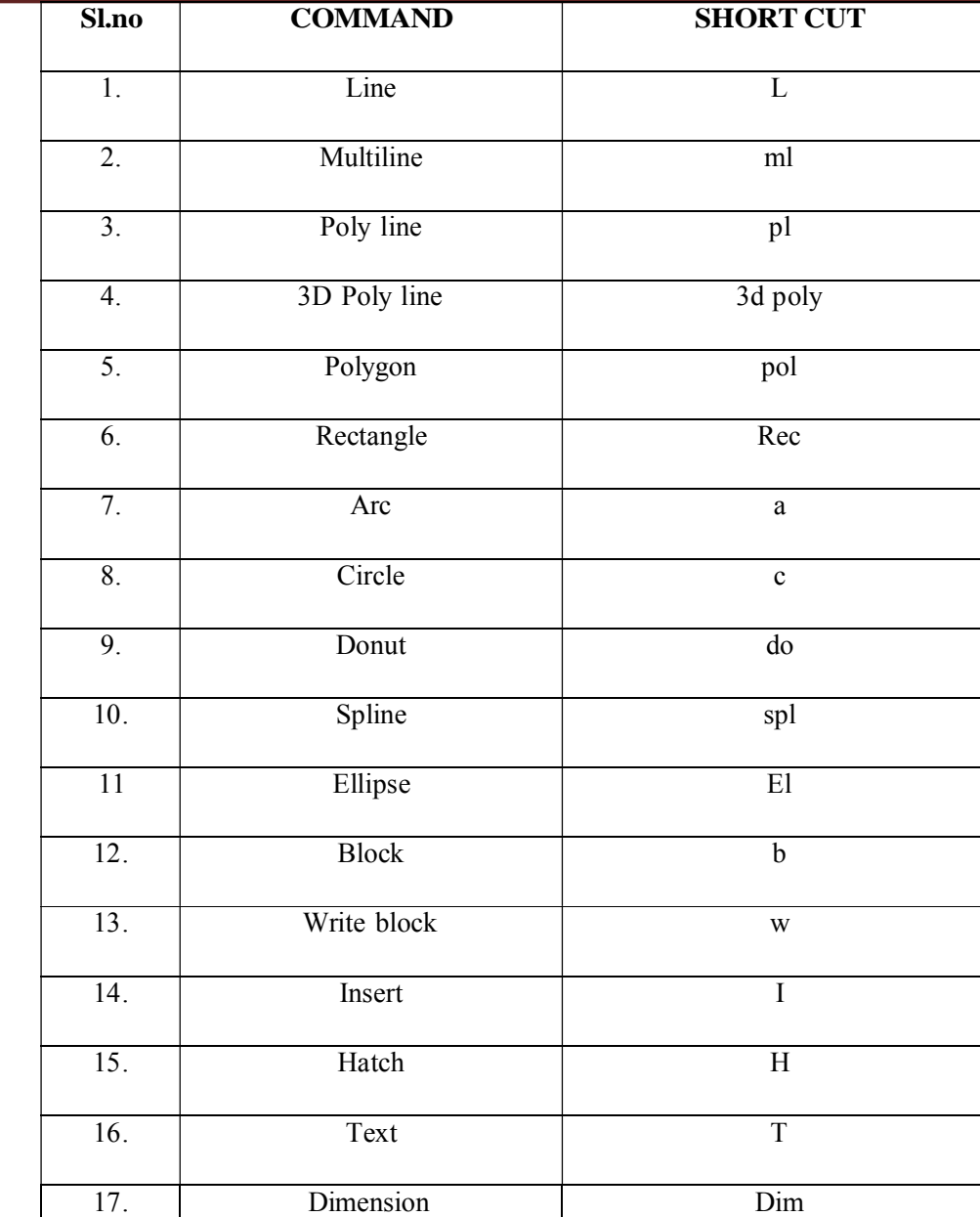

**AutoCAD short cuts DRAWING COMMANDS** 

| SI.<br>No. | <b>Details of Bar Shape</b>                                                                                         | <b>Length of Hooks</b>                                          | <b>Total Length of Bar</b>                             |
|------------|----------------------------------------------------------------------------------------------------|-----------------------------------------------------------------|--------------------------------------------------------|
| 1.         | Diameter<br>[Straight bar]<br>4d                                                                                    | $2[9d] = 18d$<br>(both hooks<br>together)                       | $[l + 18 d]$                                           |
| 2.         | [Bent-up at one end only]]<br>$x = \frac{1}{4}$ to $\frac{1}{6}$<br>45°<br>D = Vertical distance (C/C) between bars | $2[9d] = 18d$<br>(both hooks)<br>together)                      | $[1 + 18$ d + 0.42 D]                                  |
| 3.         | (Double bent-up bar) $\left(\frac{1}{4} \text{ to } \frac{1}{6}\right)l$<br>45°<br>45                               | $2[9d] = 18d$<br>(as for above<br>cases)                        | $[1 + 18$ d + 2 × 0.42 D]                              |
| 4.         | (Overlap of bars)<br>40 d to 45 d<br>(Joint)                                                                        | $2[9d] = 18d$                                                   | Overlap length at joint<br>$= [(40 d to 45 d) + 18 d]$ |
| 5.         |                                                                                                    | [Here, one hooks]<br>height = $14d$ ]<br>$2 \times (14d) = 28d$ | $[l_1 + 2l_2 + 28 d]$                                  |
| 6.         |                                                                                                    | $2(12d) = 24d$                                                  | $[2(l_1 + l_2) + 24 d]$                                |

Table no.1. Formula for bent up bars

# *Module 1 Detailing of RCC Structures*

Computer Aided Detailing of Structures (18CVl76)

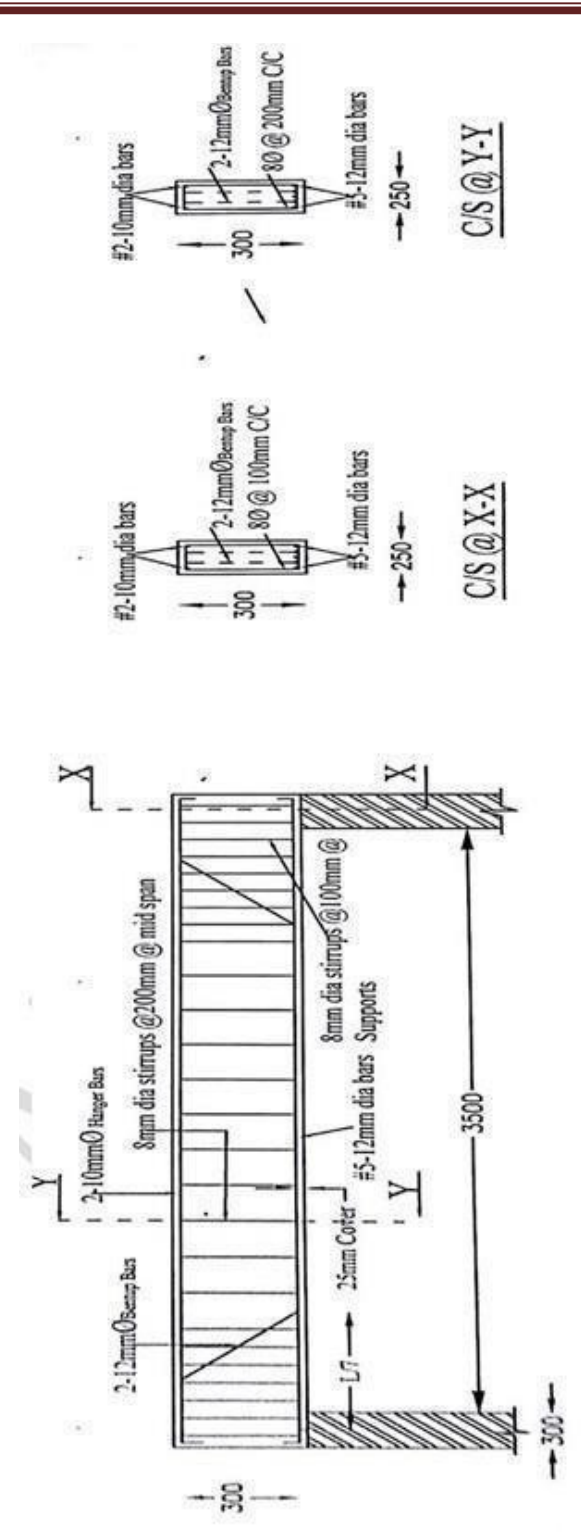

**Fig.1. Simply supported beam** 

#### **EXPT No: 01** DATE:

#### **SIMPLY SUPPORTED BEAM**

**Aim**: To draw the reinforcement detailing of simply supported beam using Auto CAD software for given data.

#### **Problem:**

The following are the particulars of a simply supported beam. Clear span - 3500 mm Width of supports 300 mm Size of beams - 250 x 300 mm Clear cover to steel rods - 25 mm Main reinforcement (tensile) – 5-12 ɸ mm Fe 415 steel Hanger rods - 2- 10 ɸ mm Fe4l5steel Bent up bars  $-2$ -12  $\phi$  mm Shear reinforcement - Two legged stirrups  $8 \phi$  mm  $\omega$  200 mm.

#### **Procedure:**

- The limits are set before starting the drawing. The lower left corner is set as default (0.0000, 0.0000). The upper right corner is changed as per our requirements.
- � By using units command, we set the types as decimal, precision as 0.0000 and units to scale as millimeters.
- � Ortho is switched off as the drawing requires use of inclined line also along with horizontal and vertical lines.
- By using the line command, the outline of the required drawing is drawn.
- � By using the trim command, the extra lines are trimmed.
- Lines are extended using extend command wherever necessary.
- Donut option is used to represent the c/s of reinforcements.
- � Offset command is used to get lines at regular distance.
- Hatching is done using hatch command.
- Dimensions are provided and text command is also used for labeling the drawing.

#### **Draw the following views to a suitable scale.**

Longitudinal section of the beam showing

reinforcement details. Cross sectional view of

the beam at mid span and at supports.

**Result:** The required reinforcement detailing of simply supported beam using AutoCAD software

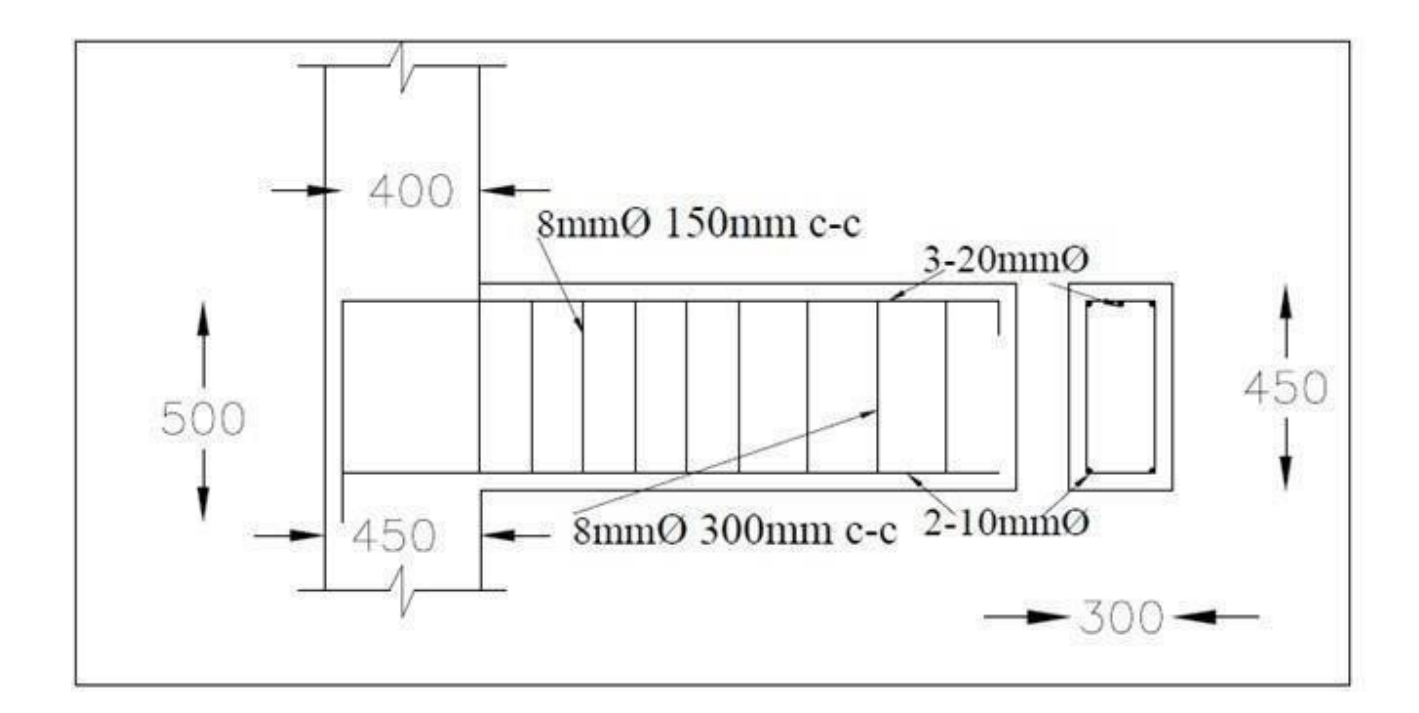

**Fig.2. Cantilever beam** 

**All dimensions are in mm** 

#### **EXPT No:02** DATE:

#### **CANTILEVER BEAM**

**Aim**: To draw the reinforcement detailing of cantilever beam using Auto CAD software for given data.

#### **Problem:**

The following are the particulars of a cantilever beam. Clear span – 1500 mm Width of supports - 300 mm Size of beams - 300 x 450 mm Clear cover to steel rods - 25 mm Main reinforcement (tensile) – 3-20  $\phi$  mm Fe 415 steel  $\omega$  top Hanger rods - 2-10  $\phi$  mm Fe4l5steel  $\omega$  bottom Anchorage length – 900 mm Shear reinforcement - Two legged stirrups  $8 \phi$  mm  $\omega$  300 mm.

#### **Procedure:**

- The limits are set before starting the drawing. The lower left corner is set as default (0.0000, 0.0000). The upper right corner is changed as per our requirements.
- � By using units command, we set the types as decimal, precision as 0.0000 and units to scale as millimeters.
- � Ortho is switched off as the drawing requires use of inclined line also along with horizontal and vertical lines.
- � By using the line command, the outline of the required drawing is drawn.
- � By using the trim command, the extra lines are trimmed.
- Lines are extended using extend command wherever necessary.
- Donut option is used to represent the c/s of reinforcements.
- Offset command is used to get lines at regular distance.
- Hatching is done using hatch command.
- � Dimensions are provided and text command is also used for labeling the drawing.

#### **Draw the following views to a suitable scale.**

Longitudinal section of the beam showing reinforcement details. Cross sectional view of the beam at supports.

**Result:** The required reinforcement detailing of cantilever beam using Auto CAD software

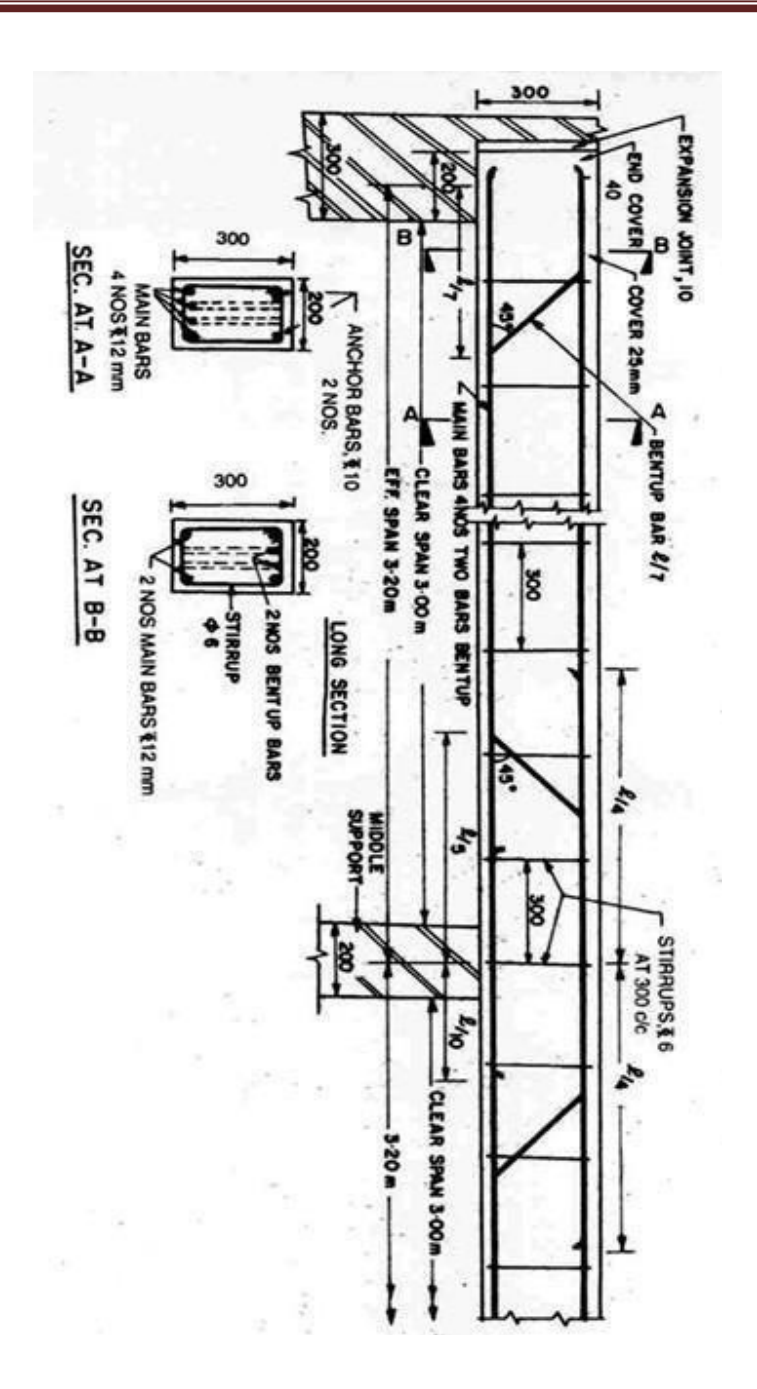

Computer Aided Detailing of Structures (18CVl76)

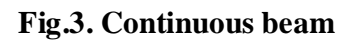

**All dimensions are in mm** 

EXPT No: 03 DATE:

## **CONTINUOUS BEAM**

**Aim**: To draw the reinforcement detailing of continuous beam using Auto CAD software for given data.

#### **Problem:**

The following are the particulars of a continuous beam. Clear span – 3000 mm Width of supports - 300 mm Size of beams - 200 x 300 mm Clear cover to steel rods - 25 mm Main reinforcement (tensile) – 4-12  $\phi$  mm Fe 415 steel  $\omega$  bottom Hanger rods - 2-10  $\phi$  mm Fe 415 steel  $\omega$  top Bent up bars  $-2$ -12  $\phi$  mm Shear reinforcement - Two legged stirrups  $8 \phi$  mm  $\omega$  300 mm.

#### **Procedure:**

- The limits are set before starting the drawing. The lower left corner is set as default (0.0000, 0.0000). The upper right corner is changed as per our requirements.
- � By using units command, we set the types as decimal, precision as 0.0000 and units to scale as millimeters.
- Ortho is switched off as the drawing requires use of inclined line also along with horizontal and vertical lines.
- � By using the line command, the outline of the required drawing is drawn.
- � By using the trim command, the extra lines are trimmed.
- Lines are extended using extend command wherever necessary.
- $\bullet$  Donut option is used to represent the c/s of reinforcements.
- Offset command is used to get lines at regular distance.
- Hatching is done using hatch command.
- � Dimensions are provided and text command is also used for labeling the drawing.

#### **Draw the following views to a suitable scale.**

Longitudinal section of the beam showing reinforcement details. Cross sectional view of the beam at supports and mid span.

**Result:** The required reinforcement detailing of continuous beam using Auto CAD software

Computer Aided Detailing of Structures (18CVl76)

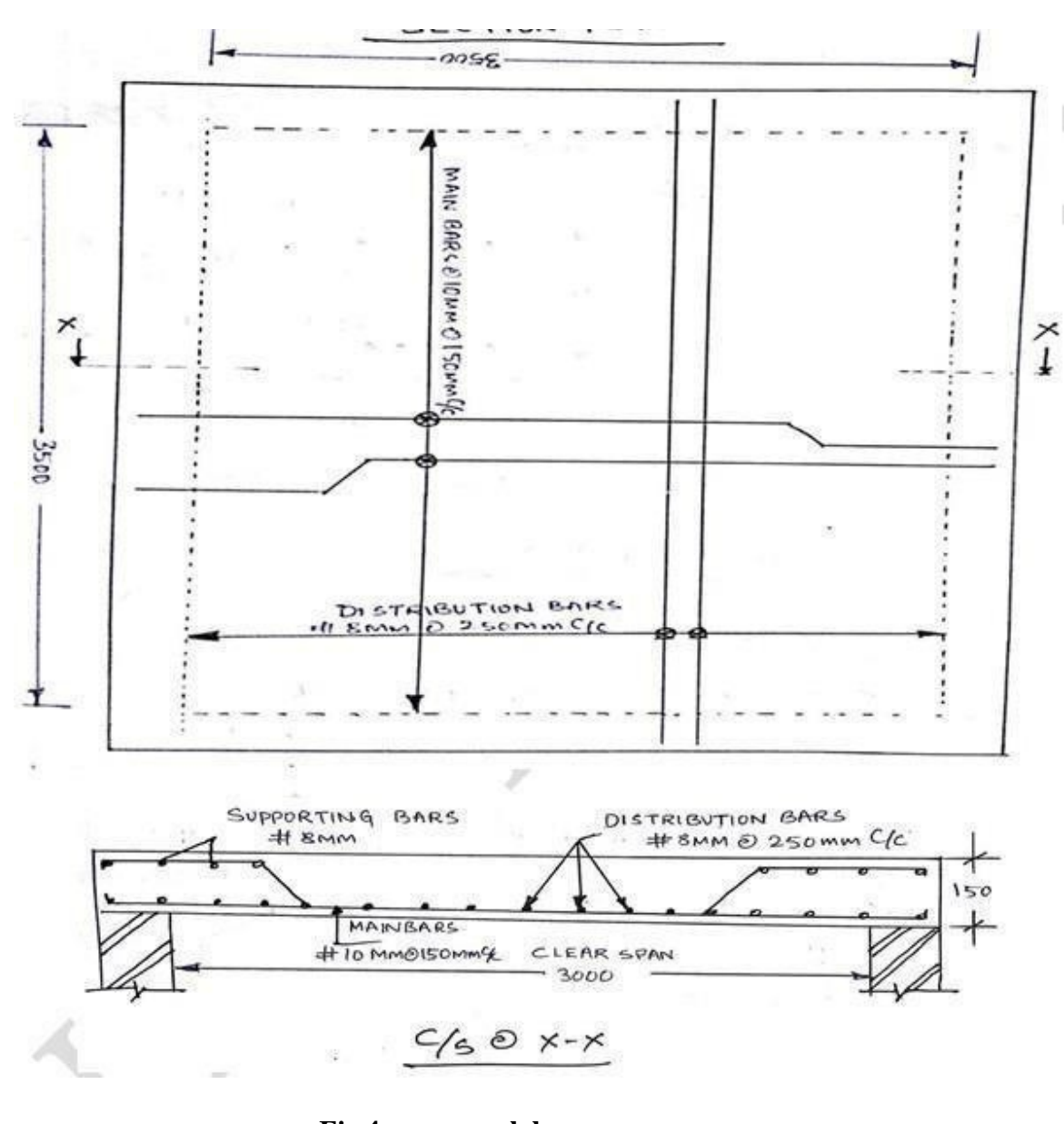

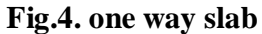

**All dimensions are in mm** 

$$
L_d = \frac{\phi \sigma_{\rm s}}{4 \tau_{\rm bd}}
$$

470mm

#### **EXPT No: 04** DATE:

## **ONE WAY ROOF SLAB**

**Aim**: To draw the reinforcement detailing of one way roof slab using AutoCAD software for given data.

#### **Problem:**

The following are the particulars of a one way roof slab Clear span – 3500mm Width of supported walls - 230mm Total thickness of slab - 160mm Clean cover - 15mm Main reinforcement – 10  $\phi$  mm Fe 415 steel rods $\omega$  150 mm c/c Distributors – 8  $\phi$  mm Fe 415 steel rods @ 260mm c/c Anchorage and curtailment of reinforcement may be adopted with standard values and any more data required may be assumed suitably

#### **Procedure:**

- The limits are set before starting the drawing. The lower left corner is set as default (0.0000, 0.0000). The upper right corner is changed as per our requirements.
- � By using units command, we set the types as decimal, precision as 0.0000 and units to scale as millimeters.
- Ortho is switched off as the drawing requires use of inclined line also along with horizontal and vertical lines.
- � By using the line command, the outline of the required drawing is drawn.
- � By using the trim command, the extra lines are trimmed.
- Lines are extended using extend command wherever necessary.
- Donut option is used to represent the c/s of reinforcements.
- � Offset command is used to get lines at regular distance.
- Hatching is done using hatch command.
- Dimensions are provided and text command is also used for labeling the drawing.

#### **Draw the following views to a suitable scale**

Cross section of the slab showing reinforcement details Plan at bottom showing

**Result:** The required reinforcement detailing of one way roof slab using Auto CAD software

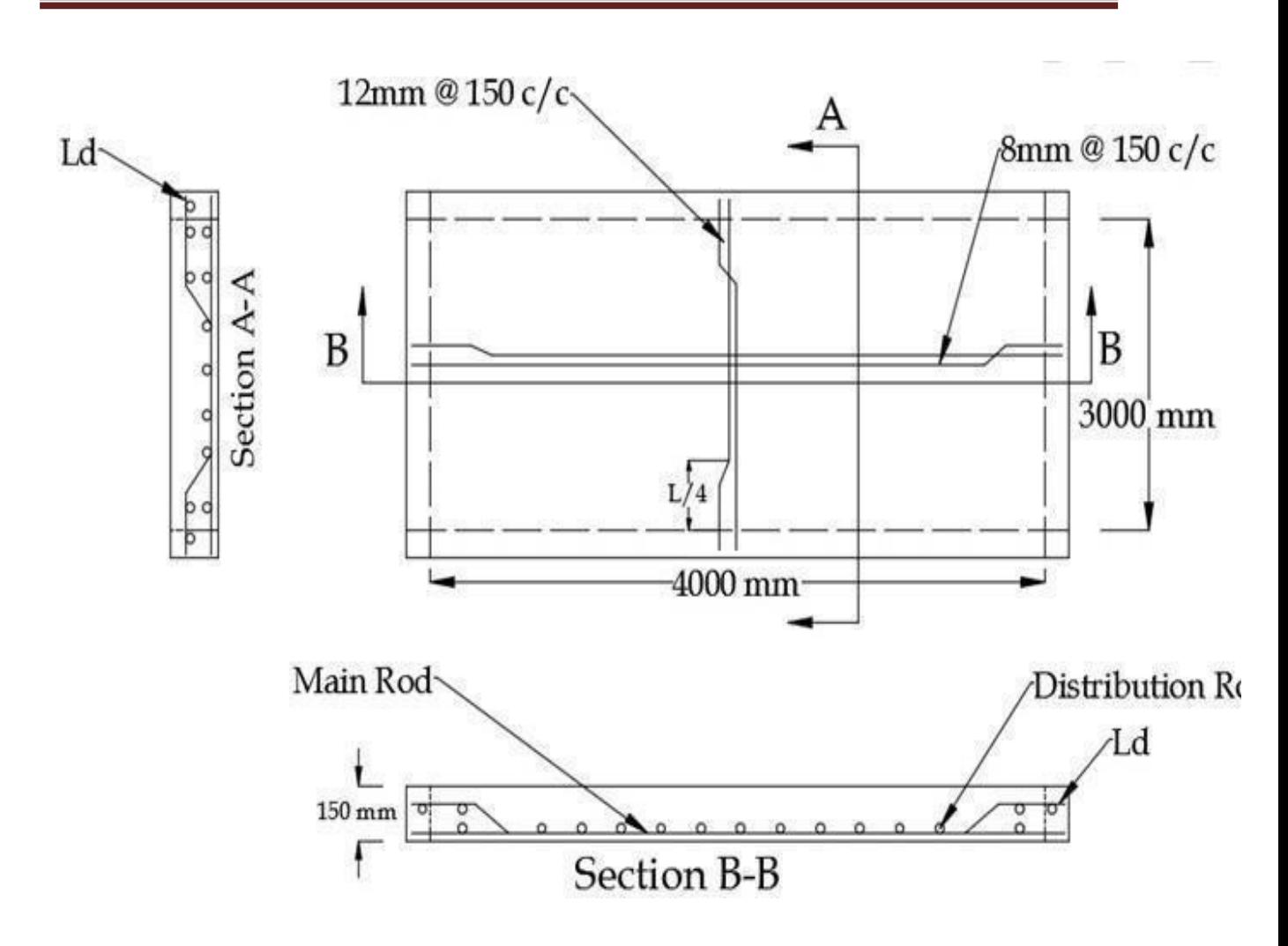

**Fig.5. Two way slab** 

**All dimensions are in mm** 

$$
L_d = \frac{\phi \,\sigma_{\rm s}}{4 \,\tau_{\rm bd}} \, \text{470mm}
$$

#### **EXPT No: 05 DATE:**

#### **TWO WAY ROOF SLAB**

**Aim**: To draw the reinforcement detailing of two way roof slab using Auto CAD software for given data.

#### **Problem:**

The following are the particulars of a two way roof slab Clear span – 3000mm Width of supported walls - 230mm Total thickness of slab - 150mm Clean cover - 15mm Main reinforcement – 12  $\phi$  mm Fe 415 steel rods $\omega$  150 mm c/c Distributors – 12  $\phi$  mm Fe 415 steel rods  $\omega$  150mm c/c Anchorage and curtailment of reinforcement may be adopted with standard values and any more data required may be assumed suitably

#### **Procedure:**

- � The limits are set before starting the drawing. The lower left corner is set as default (0.0000, 0.0000). The upper right corner is changed as per our requirements.
- � By using units command, we set the types as decimal, precision as 0.0000 and units to scale as millimeters.
- Ortho is switched off as the drawing requires use of inclined line also along with horizontal and vertical lines.
- � By using the line command, the outline of the required drawing is drawn.
- � By using the trim command, the extra lines are trimmed.
- Lines are extended using extend command wherever necessary.
- Donut option is used to represent the c/s of reinforcements.
- � Offset command is used to get lines at regular distance.
- Hatching is done using hatch command.
- Dimensions are provided and text command is also used for labeling the drawing.

#### **Draw the following views to a suitable scale**

Cross section of the slab showing reinforcement details Plan at bottom showing

**Result:** The required reinforcement detailing of two way roof slab using Auto CAD software

#### **COMPUTER AIDED DETAILING OF STRUCTURES (18CVL76)**

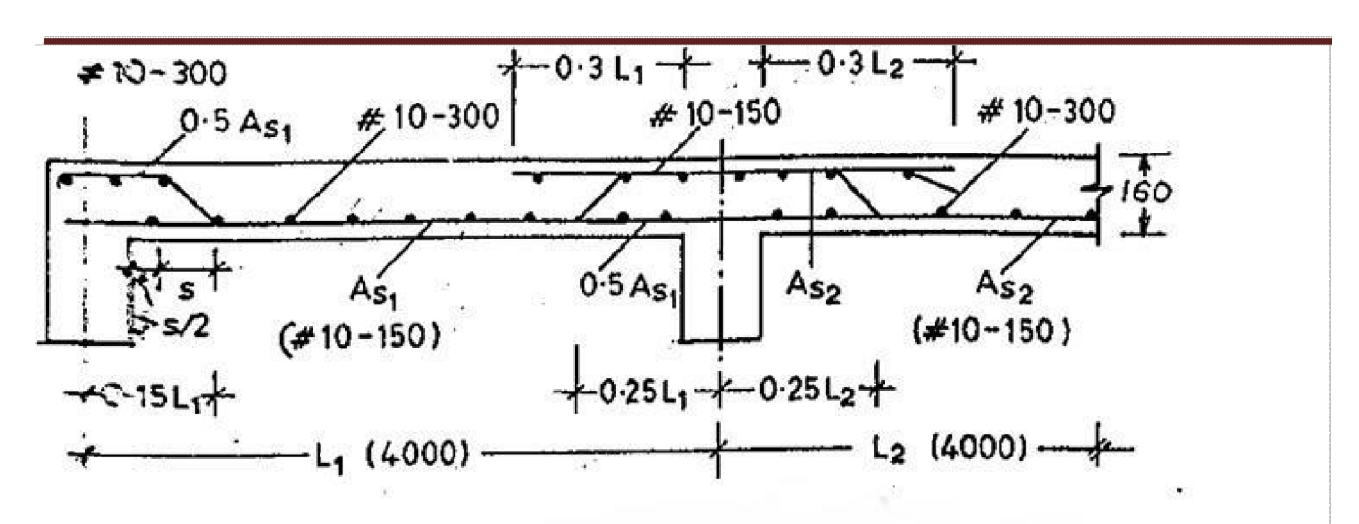

Fig.7. one way continuous slab C/S

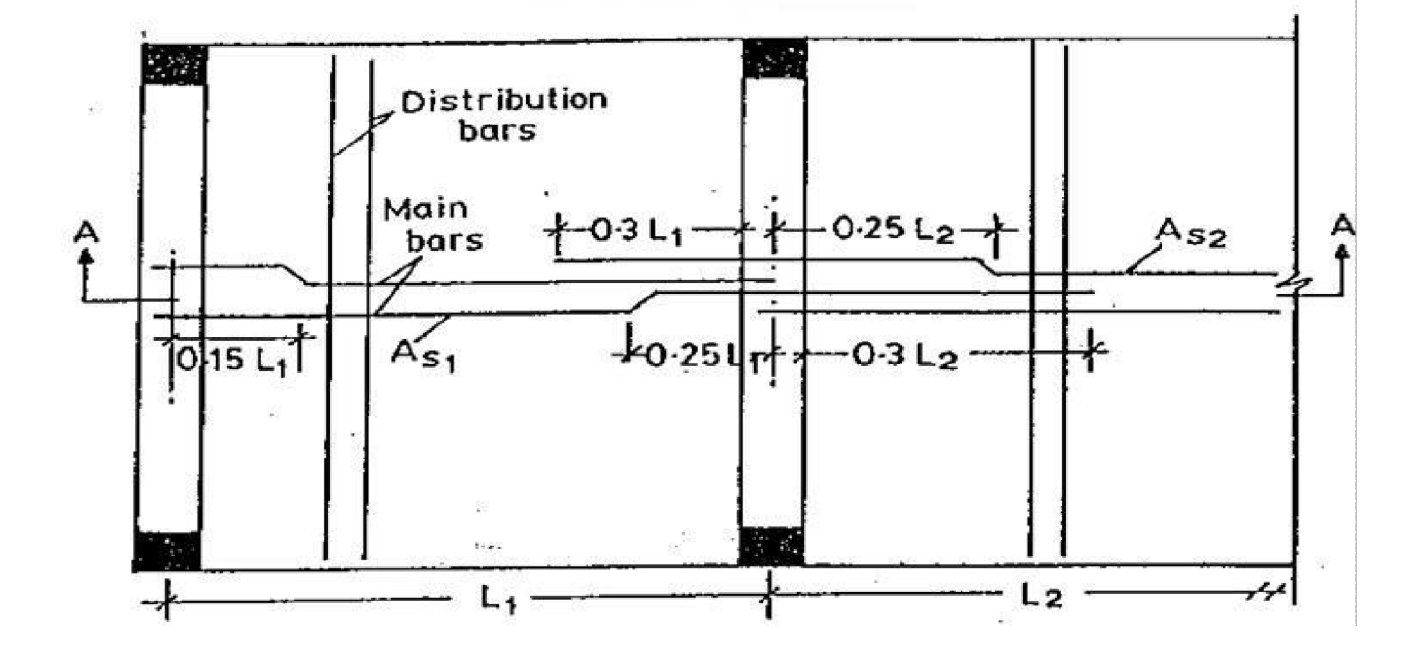

**Fig.7.Plan at bottom showing** 

**All dimensions are in mm** 

#### **EXPT** No: 06 DATE:

## **ONE WAY CONTINUOUS ROOF SLAB**

**Aim**: To draw the reinforcement detailing of one way continuous roof slab using Auto CAD software for given data.

#### **Problem:**

The following are the particulars of a one way continuous roof slab Clear span – 3700mm Width of supported walls - 300mm Total thickness of slab - 160mm Clean cover - 15mm Main reinforcement – 10  $\phi$  mm Fe 415 steel rods $\omega$  150 mm c/c  $\omega$ supports

and  $\omega$  mid span(+ve) Distributors – 10  $\phi$  mm Fe 415 steel rods  $\omega$  300mm c/c Anchorage and curtailment of reinforcement may be adopted with standard values and any more data required may be assumed suitably

#### **Procedure:**

- � The limits are set before starting the drawing. The lower left corner is set as default (0.0000, 0.0000). The upper right corner is changed as per our requirements.
- � By using units command, we set the types as decimal, precision as 0.0000 and units to scale as millimeters.
- Ortho is switched off as the drawing requires use of inclined line also along with horizontal and vertical lines.
- � By using the line command, the outline of the required drawing is drawn.
- � By using the trim command, the extra lines are trimmed.
- Lines are extended using extend command wherever necessary.
- Donut option is used to represent the c/s of reinforcements.
- � Offset command is used to get lines at regular distance.
- Hatching is done using hatch command.
- Dimensions are provided and text command is also used for labeling the drawing.

#### **Draw the following views to a suitable scale**

Cross section of the slab showing reinforcement details Plan at bottom showing

**Result:** The required reinforcement detailing of one way continuous roof slab using Auto CAD software
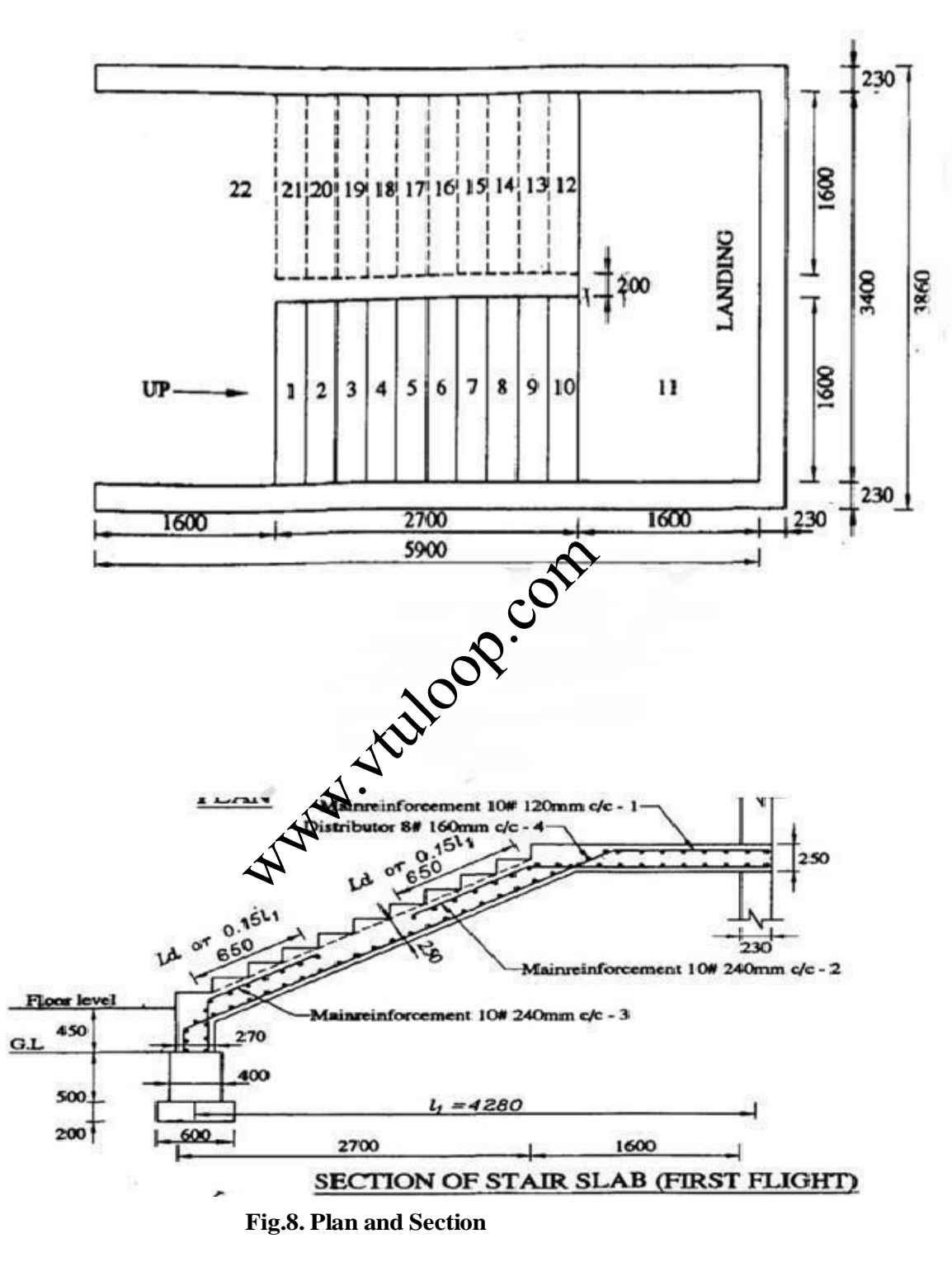

**All dimensions are in mm**

#### **COMPUTER AIDED DETAILING OF STRUCTURES (18CVL76)**

#### **EXPT No: 07** DATE:

### **DOG LEGGED STAIRCASE**

**Aim**: To draw the reinforcement detailing of dog legged staircase using Auto CAD software for given data.

#### **Problem**

The following are the particulars of a dog legged staircase. Clear size of staircase room - 5.9 m x 3.4 m Width of supporting walls - 230 mm Vertical distance between the floors - 3.3 m Width of flight - 1600mm Width of landing - 1600 mm Number of flights  $-2$ , No. of riser in each flight  $-11$ , No. of treads in each flight - 10 Rise - 150 mm, Tread - 270 mm Thickness of waist slab - 250 mm Main reinforcement 10 mm Fe 415 steel  $\omega$  120 mm c/c Distributors - 8mm Fe 415 steel  $\omega$  160 mm c/c, 50% of the main reinforcement are provided at the bottom of landing slab

#### **Procedure:**

- The limits are set before starting the drawing. The lower left corner is set as default (0.0000, 0.0000). The upper right corner is changed as per our requirements.
- � By using units command, we set the types as decimal, precision as 0.0000 and units to scale as millimeters.
- � Ortho is switched off as the drawing requires use of inclined line also along with horizontal and vertical lines.
- � By using the line command, the outline of the required drawing is drawn.
- � By using the trim command, the extra lines aretrimmed.
- � Lines are extended using extend command wherever necessary.
- Donut option is used to represent the c/s of reinforcements.
- � Offset command is used to get lines at regular distance.
- Hatching is done using hatch command.
- Dimensions are provided and text command is also used for labeling the drawing.

#### **Draw the following views to a suitable scale**

Cross section of the slab showing reinforcement details Plan at bottom showing

**Result:** The required reinforcement detailing of dog legged staircase using Auto CAD software

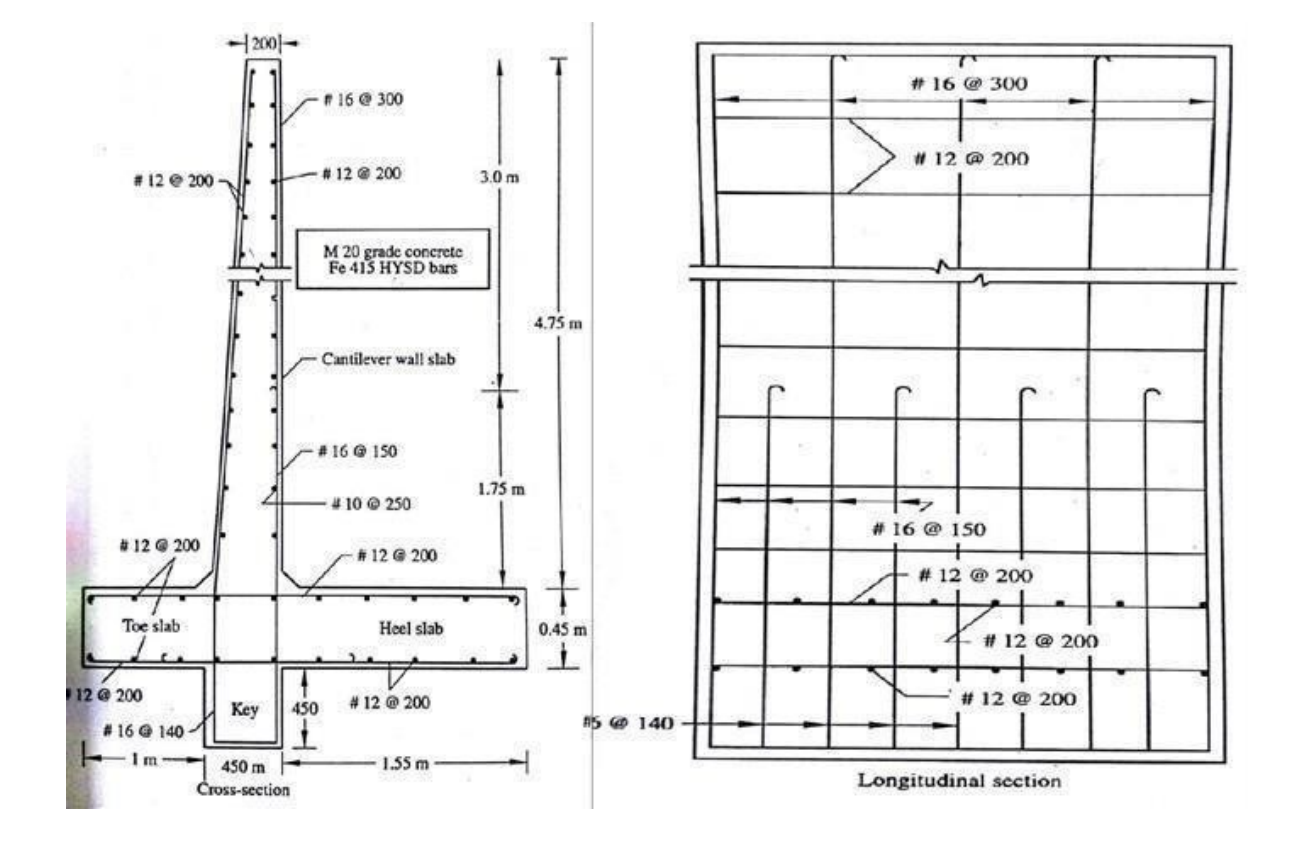

**Fig.10. Cross section of cantilever retaining wall** 

**All dimensions are in mm**

#### **COMPUTER AIDED DETAILING OF STRUCTURES (18CVL76)**

#### **EXPT No: 08 DATE:**

## **CANTILEVER RETAINING WALL**

**Aim**: To draw the reinforcement detailing of cantilever retaining wall using Auto CAD software for given data.

#### **Problem**

The following are the particulars of a cantilever retaining wall

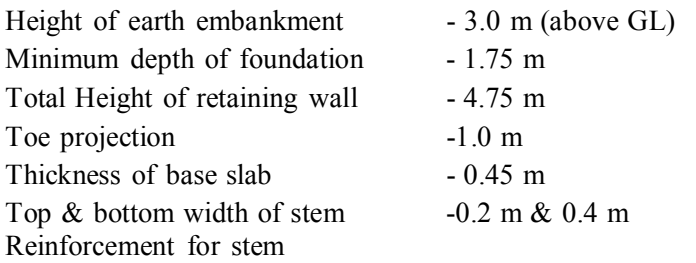

Main bars 16  $\phi$  mm  $\omega$  300 mm c/c Distribution bars- 12  $\phi$  mm  $\omega$  200 mm c/cReinforcement for toe & heelMain bars for toe 12  $\phi$  mm  $\omega$  200 mm c/c for both direction Main bars for heel 12  $\phi$  mm  $\omega$  200 mm c/c for both direction

#### **Procedure:**

- The limits are set before starting the drawing. The lower left corner is set as default (0.0000, 0.0000). The upper right corner is changed as per our requirements.
- � By using units command, we set the types as decimal, precision as 0.0000 and units to scale as millimeters.
- � Ortho is switched off as the drawing requires use of inclined line also along with horizontal and vertical lines.
- � By using the line command, the outline of the required drawing is drawn.
- � By using the trim command, the extra lines aretrimmed.
- Lines are extended using extend command wherever necessary.
- Donut option is used to represent the c/s of reinforcements.
- � Offset command is used to get lines at regular distance.
- Hatching is done using hatch command.
- Dimensions are provided and text command is also used for labeling the drawing.

#### **Draw the following views to a suitable scale**

Cross section and longitudinal section of cantilever retaining wall showing reinforcement details

**Result:** The required reinforcement detailing of counterfort using Auto CAD software

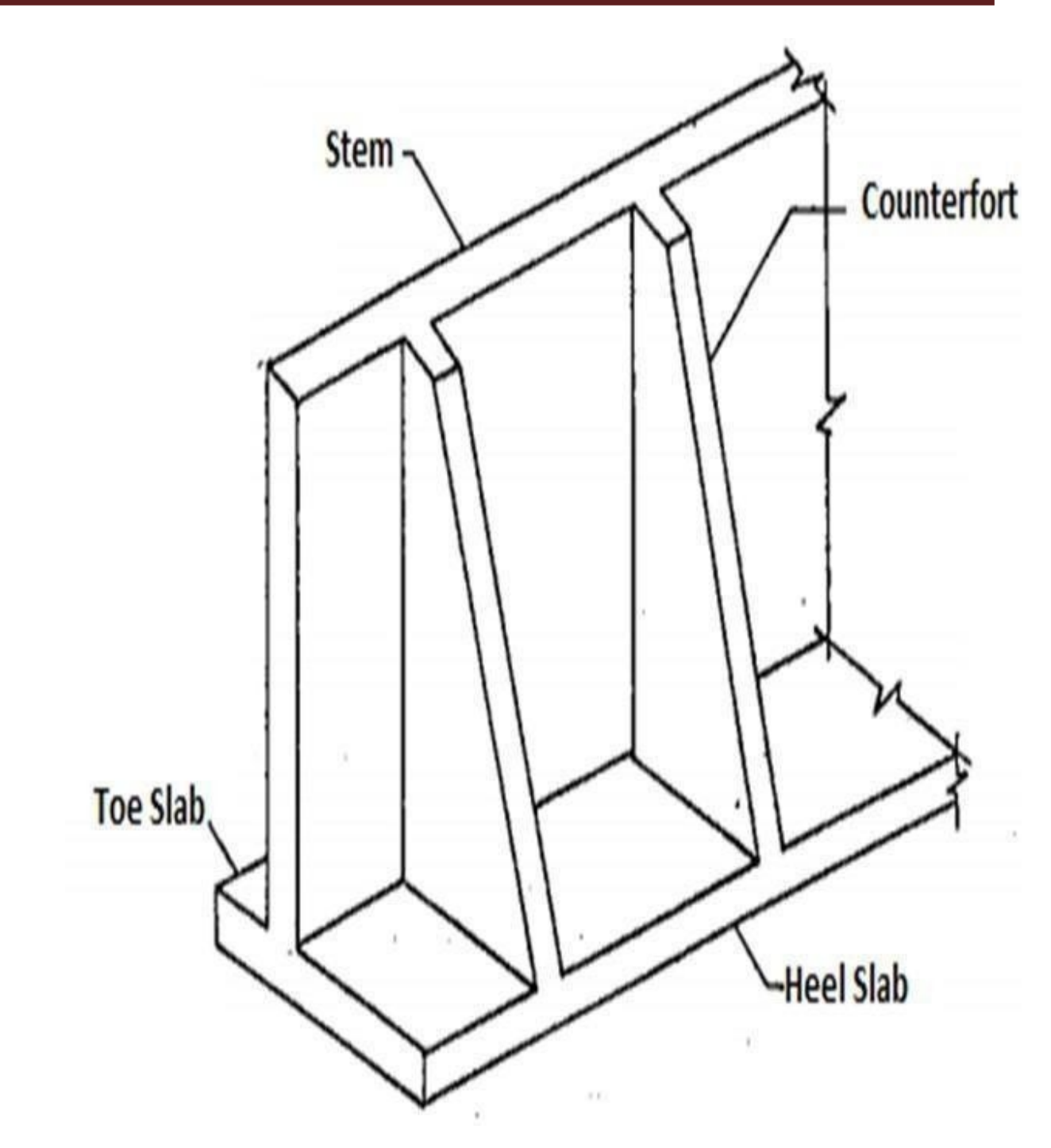

**Fig.12. Counterfort retaing wall** 

#### **EXPT No: 09 DATE:**

# **COUNTERFORT RETAINING WALL**

**Aim**: To draw the reinforcement detailing of counterfort retaining wall using Auto CAD software for given data.

#### **Problem**

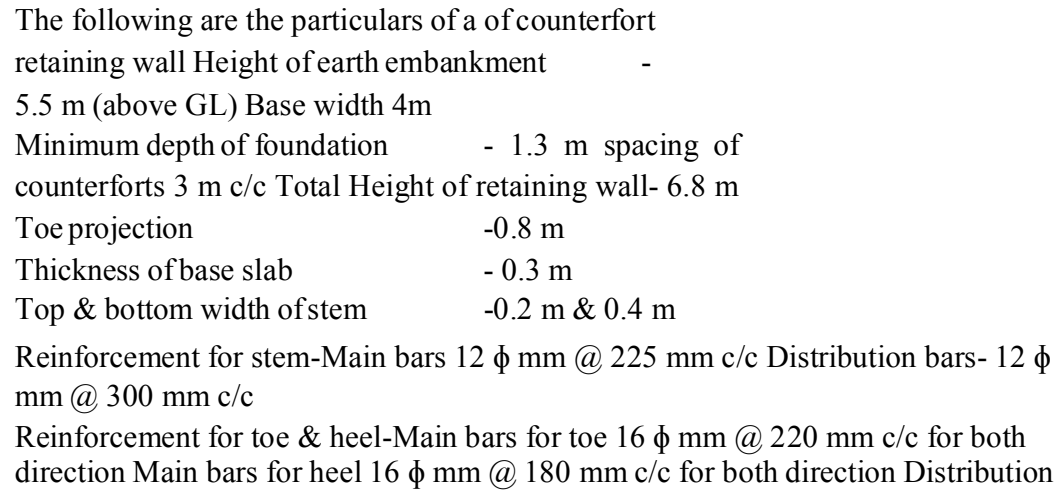

bars -12  $\phi$  mm  $\omega$  225 mm c/c for both toe and heel

#### **Procedure:**

- The limits are set before starting the drawing. The lower left corner is set as default (0.0000, 0.0000). The upper right corner is changed as per our requirements.
- � By using units command, we set the types as decimal, precision as 0.0000 and units to scale as millimeters.
- Ortho is switched off as the drawing requires use of inclined line also along with horizontal and vertical lines.
- � By using the line command, the outline of the required drawing is drawn.
- � By using the trim command, the extra lines are trimmed.
- Lines are extended using extend command wherever necessary.
- Donut option is used to represent the c/s of reinforcements.
- Offset command is used to get lines at regular distance.
- Hatching is done using hatch command.
- Dimensions are provided and text command is also used for labeling the drawing.

# **Draw the following views to a suitable scale**

Cross section and longitudinal section of counterfort retaining wall showing reinforcement details

**Result:** The required reinforcement detailing of counterfort retaining wall using Auto CAD software

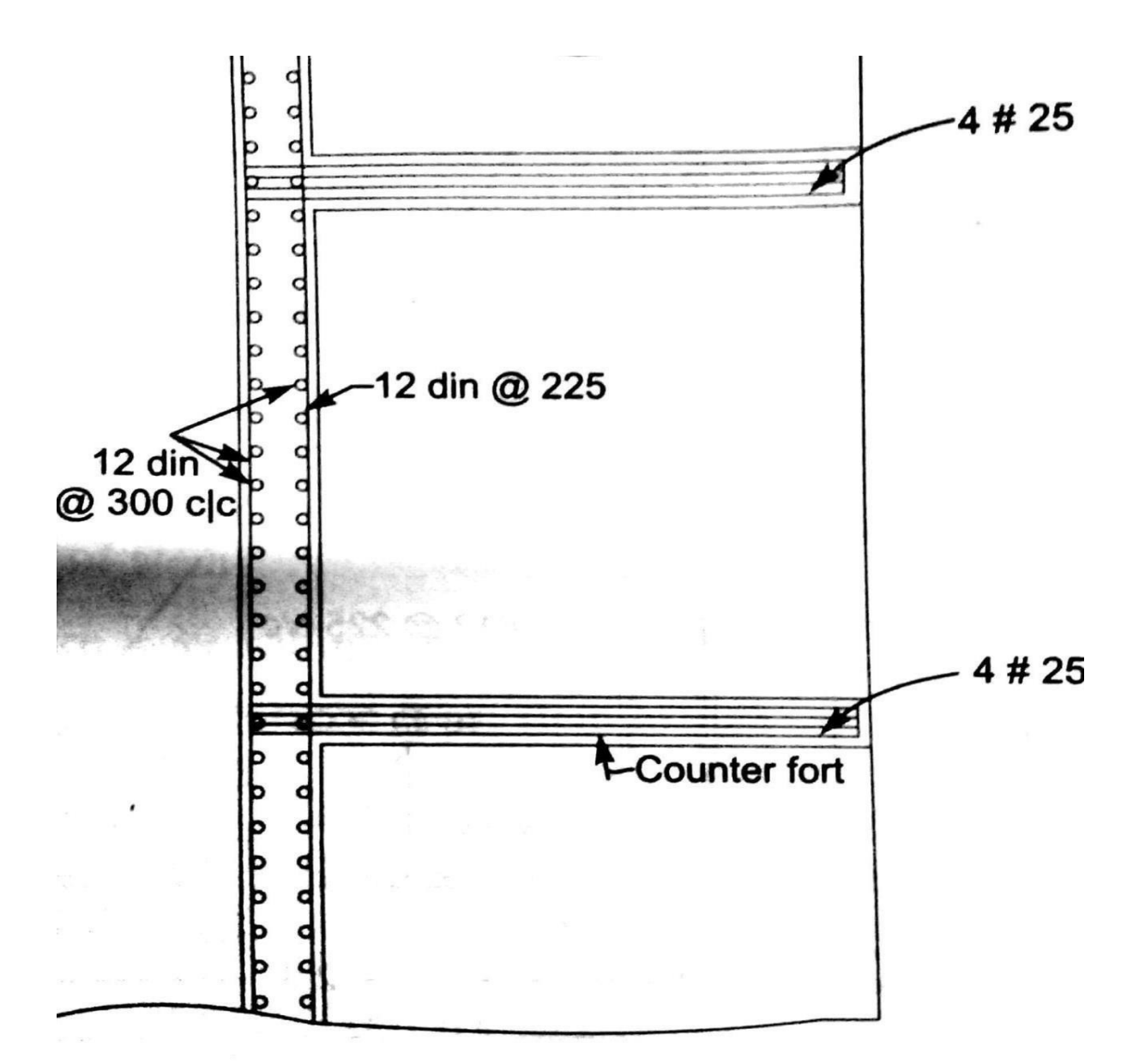

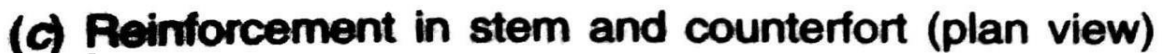

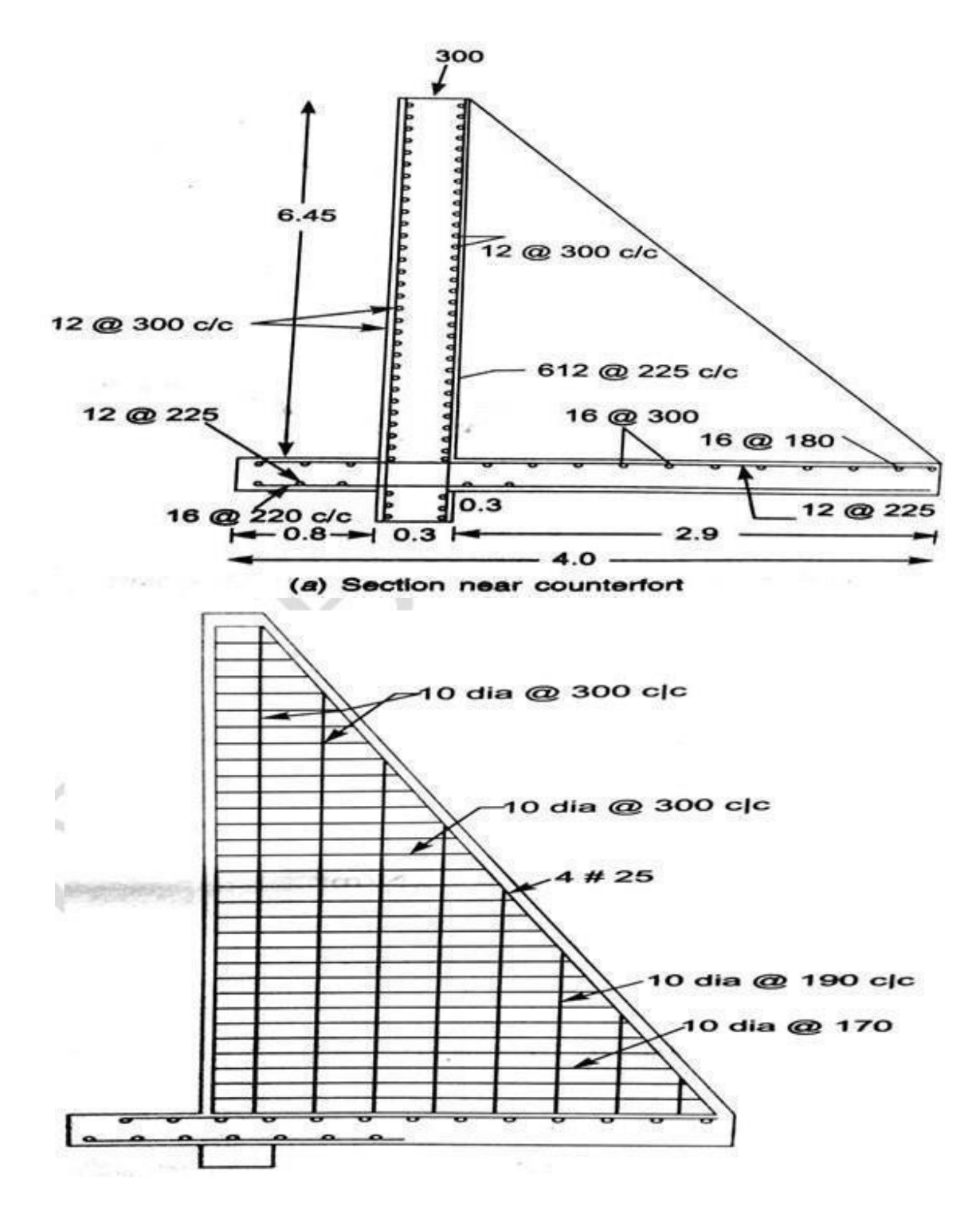

**Fig.11. Cross section through counterfort** 

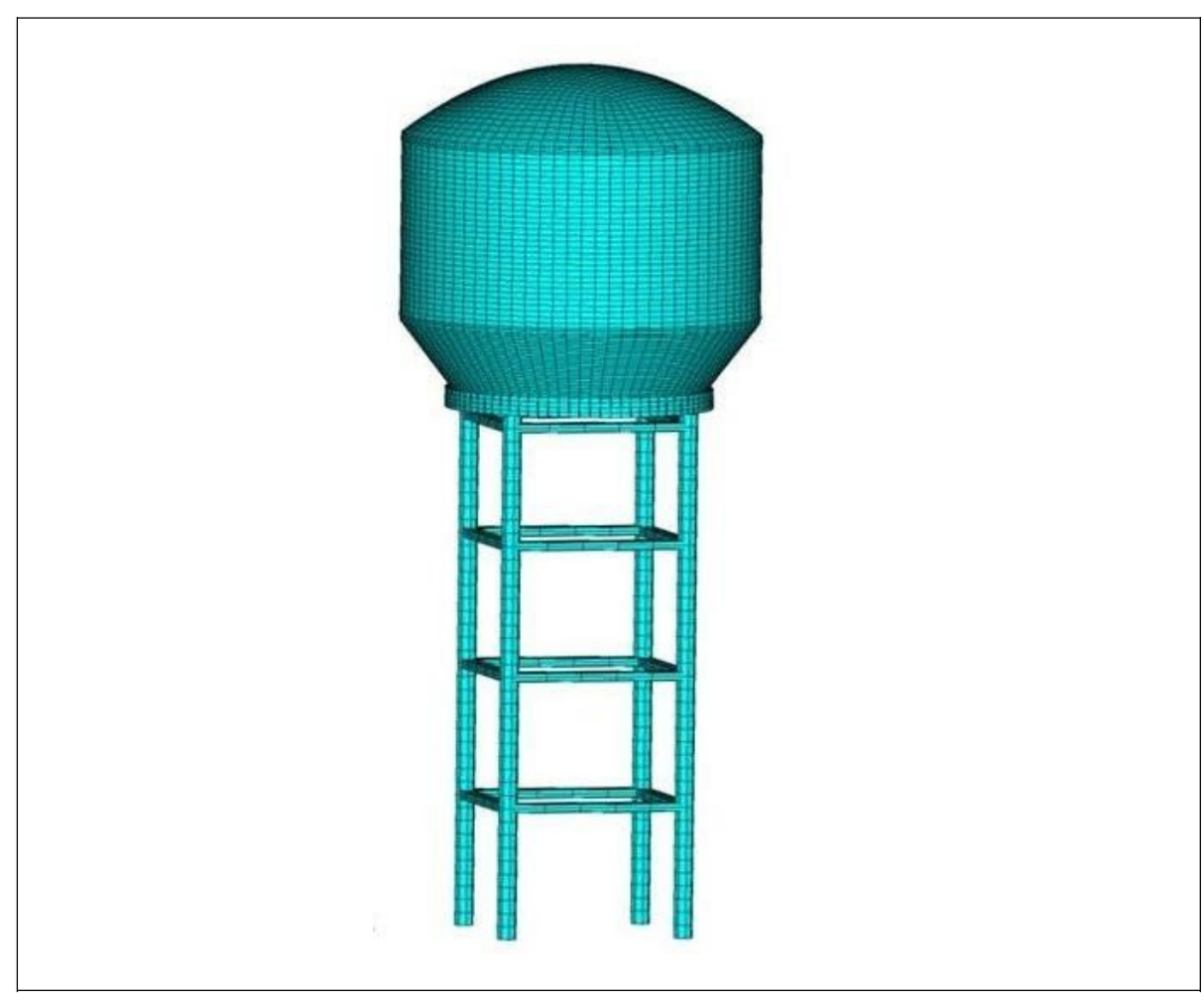

**Fig.13. Circular water tank** 

#### **EXPT No: 10**

#### **DATE:**

# **CIRCULAR WATER TANK**

**Aim**: To draw the reinforcement detailing of circular water tank using Auto CAD software for given data.

#### **Problem**

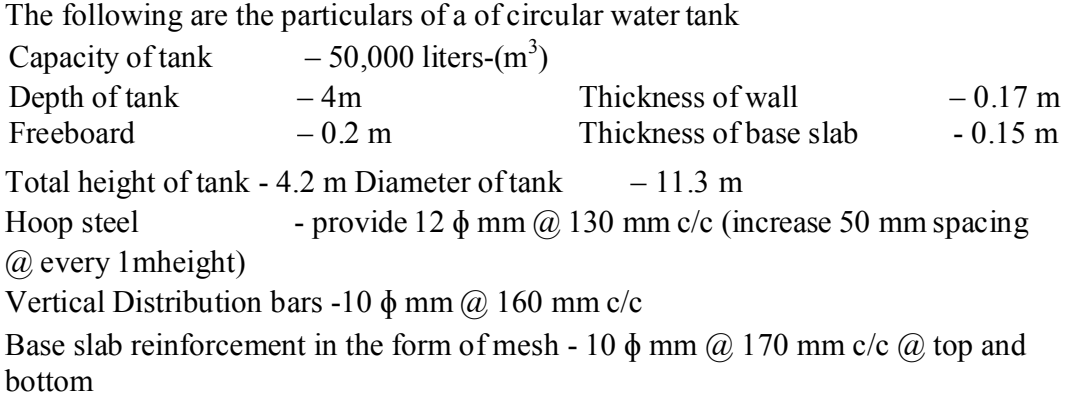

#### **Procedure:**

- � The limits are set before starting the drawing. The lower left corner is set as default (0.0000, 0.0000). The upper right corner is changed as per our requirements.
- � By using units command, we set the types as decimal, precision as 0.0000 and units to scale as millimeters.
- Ortho is switched off as the drawing requires use of inclined line also along with horizontal and vertical lines.
- � By using the line command, the outline of the required drawing is drawn.
- � By using the trim command, the extra lines are trimmed.
- Lines are extended using extend command wherever necessary.
- Donut option is used to represent the c/s of reinforcements.
- Offset command is used to get lines at regular distance.
- Hatching is done using hatch command.
- Dimensions are provided and text command is also used for labeling the drawing.

#### **Draw the following views to a suitable scale**

Plan & Cross section of circular water tank showing reinforcement details

**Result:** The required reinforcement detailing of circular water tank using Auto CAD software

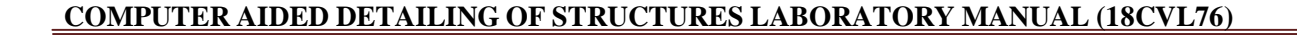

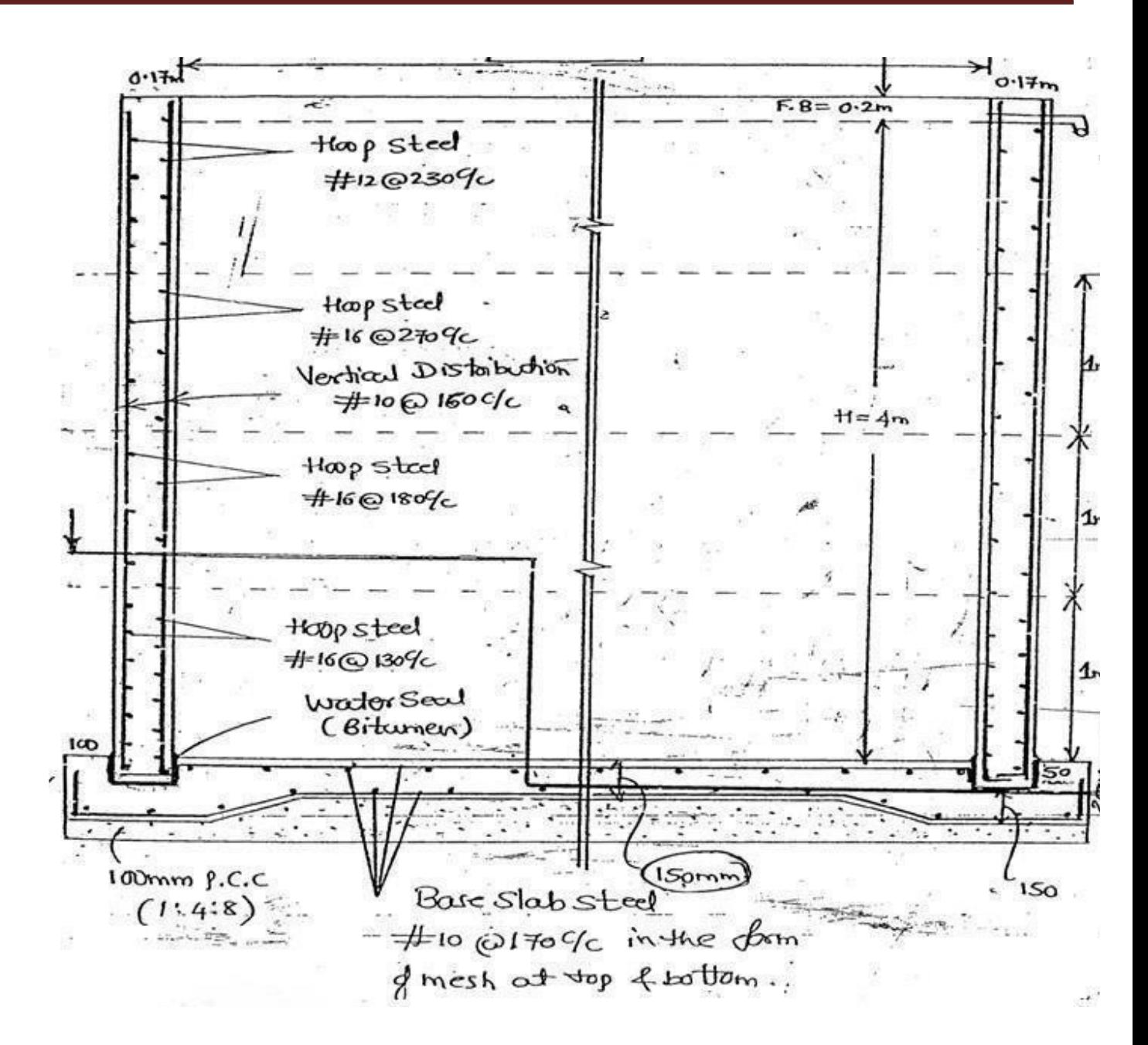

**Fig.13. Cross section of Circular water tank** 

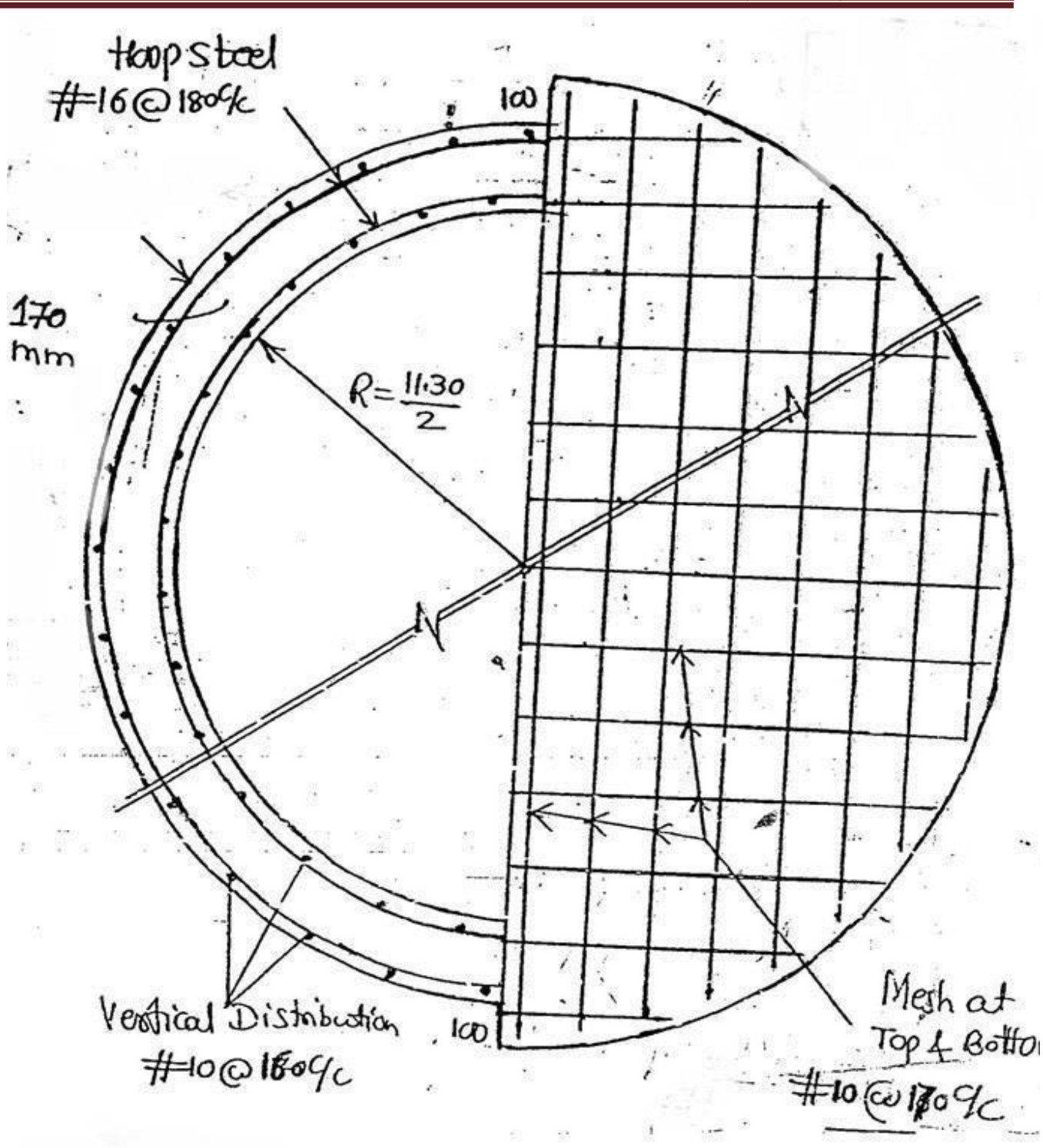

**Fig.14. half plan @ through wall and half plan @ bottom of circular water tank** 

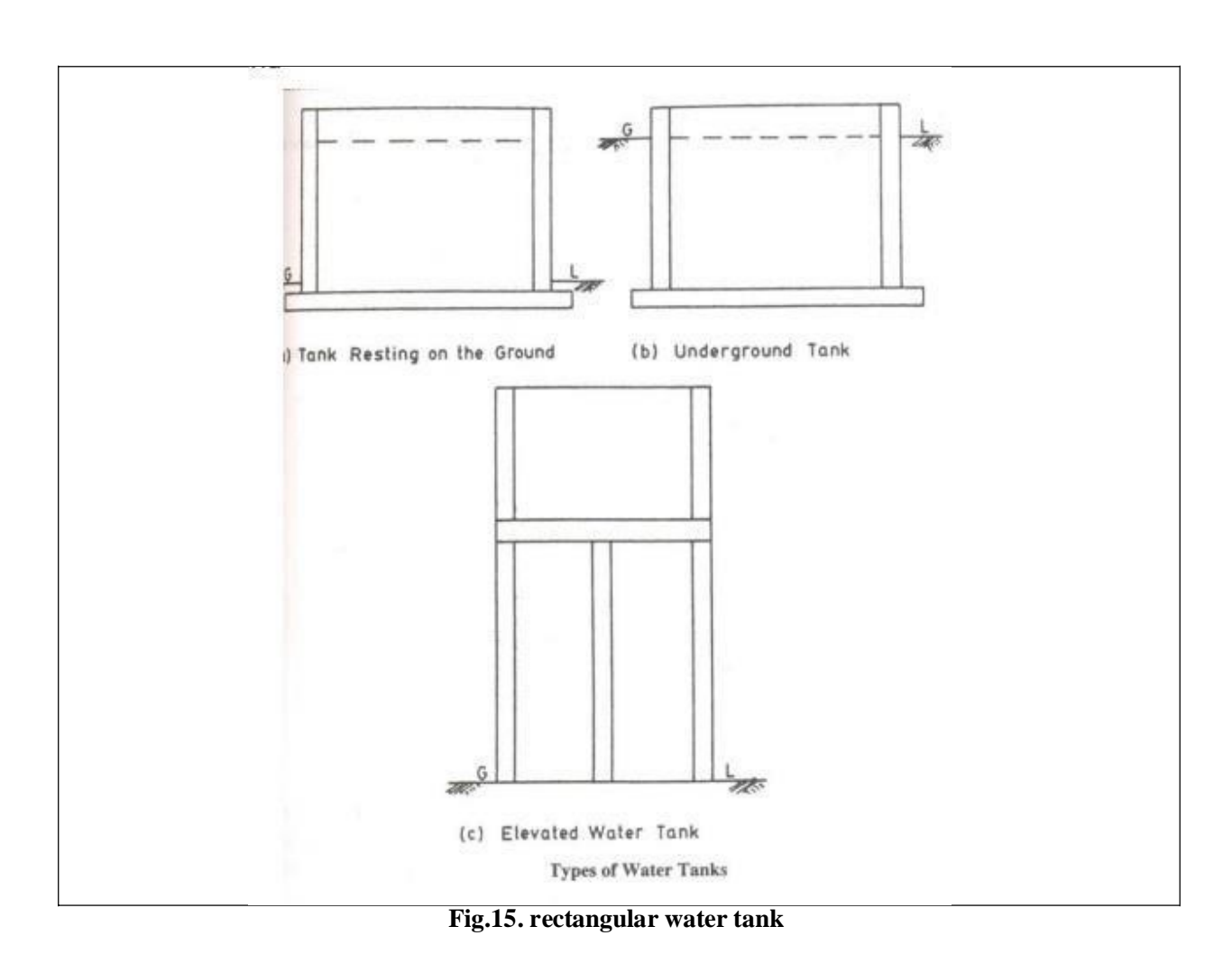

# **COMPUTER AIDED DETAILING OF STRUCTURES (18CVL76)**

### **EXPT No: 11** DATE:

# **RECTANGULAR WATER TANK**

**Aim**: To draw the reinforcement detailing of rectangular water tank using Auto CAD software for given data.

#### **Problem**

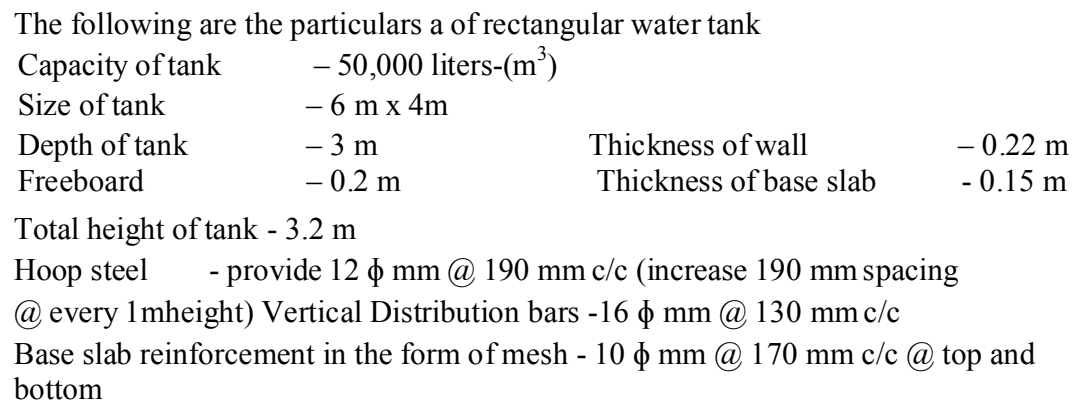

#### **Procedure:**

- The limits are set before starting the drawing. The lower left corner is set as default (0.0000, 0.0000). The upper right corner is changed as per our requirements.
- � By using units command, we set the types as decimal, precision as 0.0000 and units to scale as millimeters.
- � Ortho is switched off as the drawing requires use of inclined line also along with horizontal and vertical lines.
- � By using the line command, the outline of the required drawing is drawn.
- � By using the trim command, the extra lines are trimmed.
- Lines are extended using extend command wherever necessary.
- Donut option is used to represent the c/s of reinforcements.
- � Offset command is used to get lines at regular distance.
- Hatching is done using hatch command.
- Dimensions are provided and text command is also used for labeling the drawing.

#### **Draw the following views to a suitable scale**

Cross section and longitudinal section of rectangular water tank showing reinforcement details

**Result:** The required reinforcement detailing of rectangular water tank using Auto CAD software

Page 46

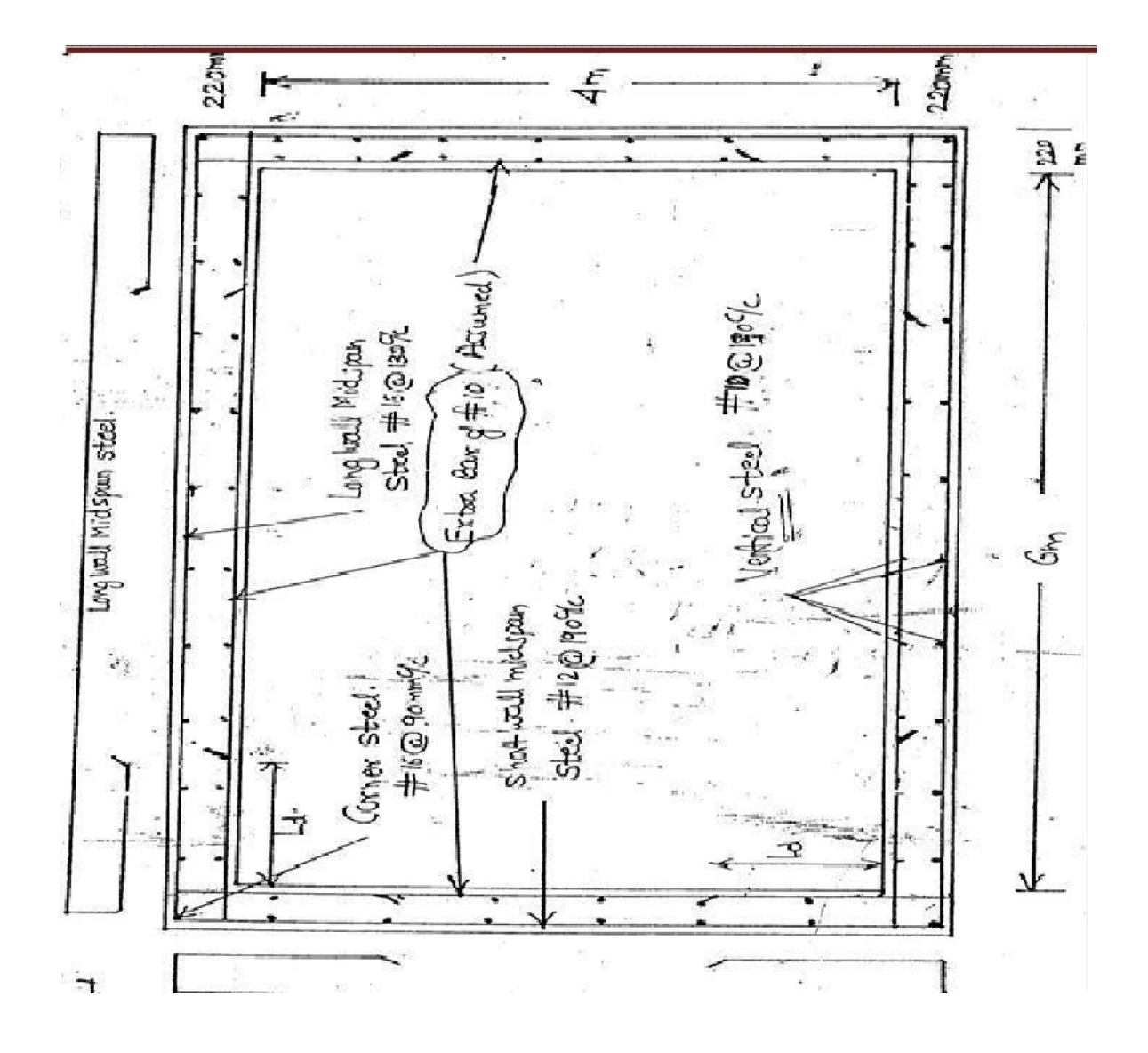

**Fig.15. sectional plan of rectangular water tank**

**COMPUTER AIDED DETAILING OF STRUCTURES LABORATORY MANUAL (18CVL76)**

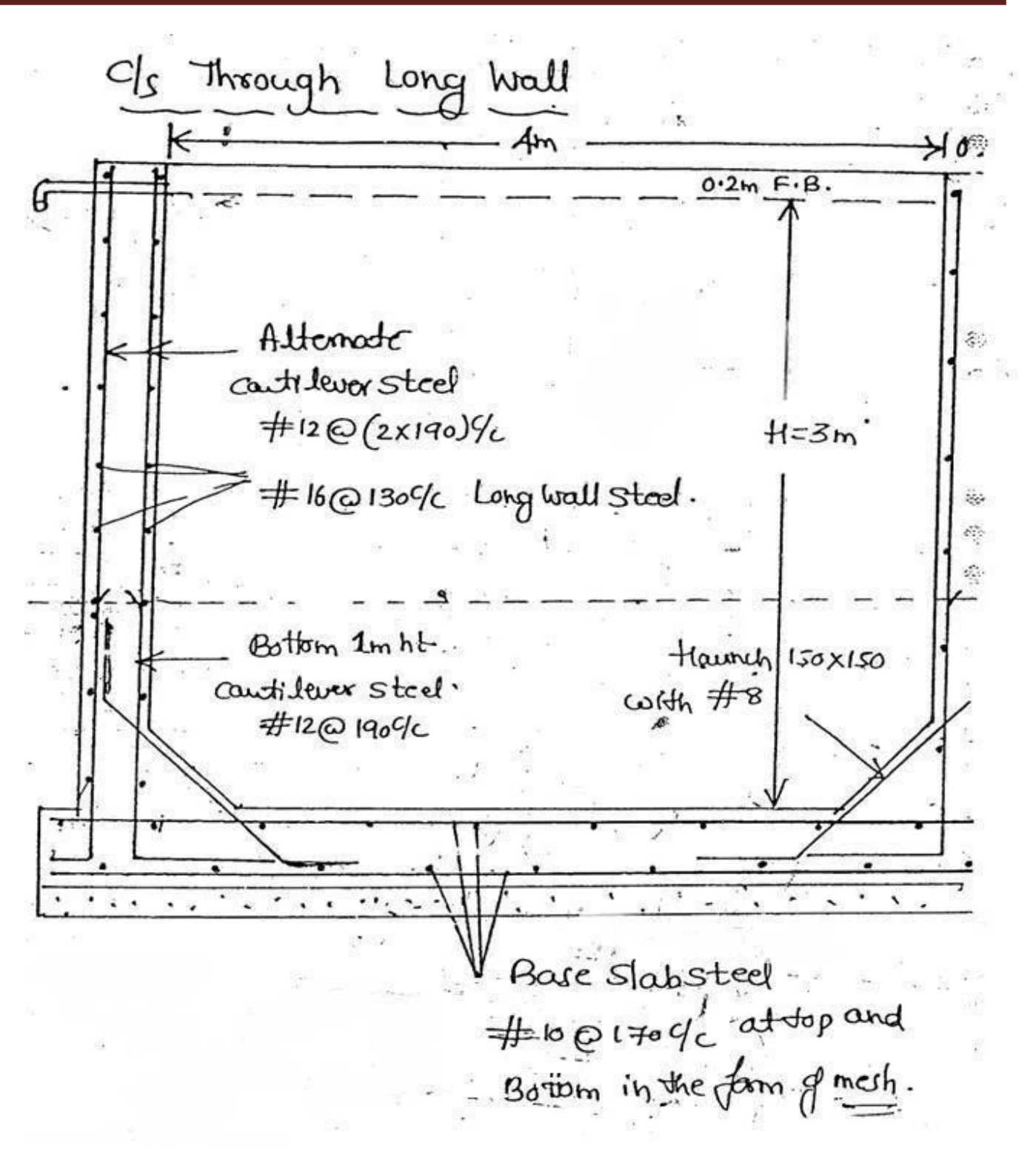

**Fig.16. Cross section of rectangular water tank** 

Page 48

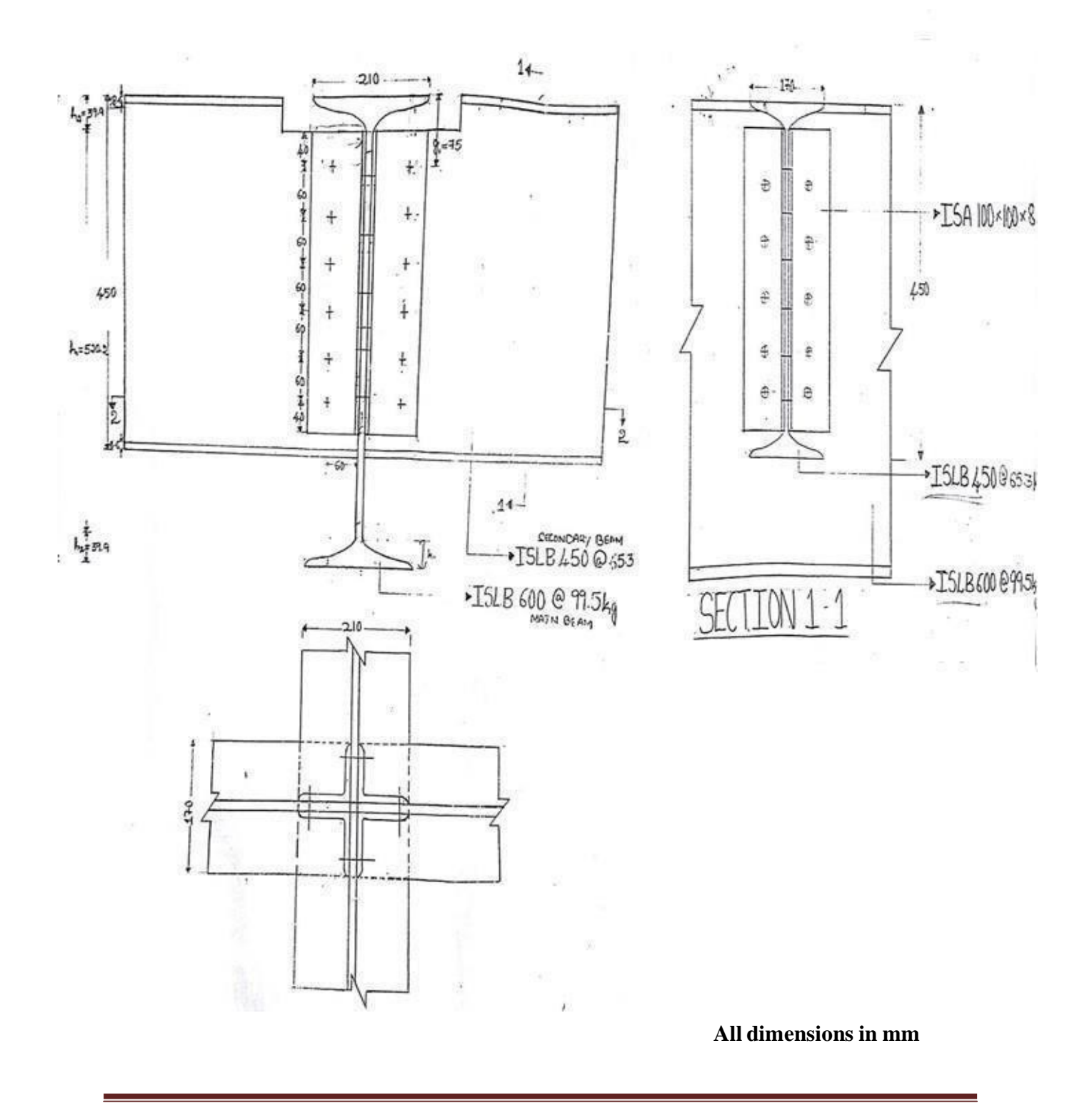

# Connections – Beam to Beam by bolted

Page 50

### **EXPT No: 12** DATE:

**CONNECTIONS – BEAM TO BEAM BY BOLTED** 

**Aim**: To draw the connections of beam to beam by bolted, using Auto CAD software for given data.

#### **Problem**

The following are the particulars of a beam to beam connection by bolted Two secondary beams ISLB  $450\omega$  65.3 Kg/m each are to be connected to the web of the web of main beam ISLB 600  $\omega$  99.5 Kg/m. Angles used for the connections are two nos of ISA 100X100X8 mm, 6 bolts of 20 mm dia are used to connected angle to the web of ISLB 450. 10 bolts of 20 mm dia are used to connect the angle and web of ISLB 600. Top flanges of the beams are at the same level.

### **Procedure:**

- � The limits are set before starting the drawing. The lower left corner is set as default (0.0000, 0.0000). The upper right corner is changed as per our requirements.
- � By using units command, we set the types as decimal, precision as 0.0000 and units to scale as millimeters.
- Ortho is switched off as the drawing requires use of inclined line also along with horizontal and vertical lines.
- � By using the line command, the outline of the required drawing is drawn.
- � By using the trim command, the extra lines are trimmed.
- Lines are extended using extend command wherever necessary.
- � Offset command is used to get lines at regular distance.
- Hatching is done using hatch command.
- Dimensions are provided and text command is also used for labeling the drawing.

#### **Draw the following views to a suitable scale**

Elevation of beam to beam connections, section 1-1, section 2-2

**Result:** The required drawing of beam to beam connections by bolted using Auto CAD software

Page 51

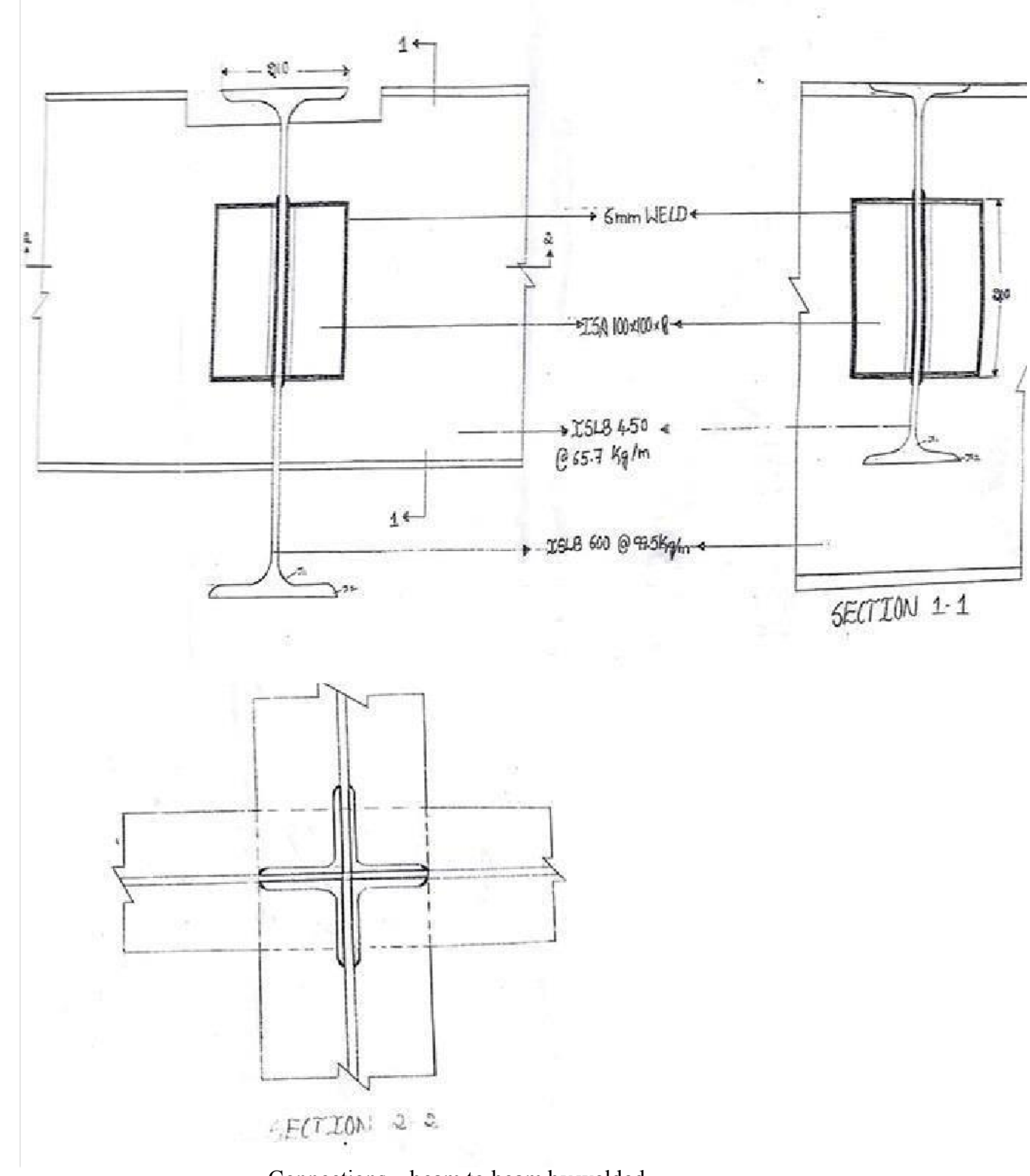

**COMPUTER AIDED DETAILING OF STRUCTURES LABORATORY MANUAL (18CVL76)**

Connections – beam to beam by welded

**All dimensions are in mm** 

#### **EXPT No: 13** DATE:

#### **CONNECTIONS – BEAM TO BEAM BY WELDED**

**Aim**: To draw the connections of beam to beam by welded, using Auto CAD software for given data.

#### **Problem**

The following are the particulars of a beam to beam connection by welded Two secondary beams ISLB  $450\omega$ , 65.3 Kg/m each are to be connected to the web of the web of main beam ISLB 600  $\omega$  99.5 Kg/m by using double Angle welded farmed connections with the top flanges of the beam at the same level, 2 nos of cleat angle ISA 100X100X8 mm of length 200 mm each are used for the connections with 6 mm fillet weld.

#### **Procedure:**

- � The limits are set before starting the drawing. The lower left corner is set as default (0.0000, 0.0000). The upper right corner is changed as per our requirements.
- � By using units command, we set the types as decimal, precision as 0.0000 and units to scale as millimeters.
- Ortho is switched off as the drawing requires use of inclined line also along with horizontal and vertical lines.
- � By using the line command, the outline of the required drawing is drawn.
- � By using the trim command, the extra lines are trimmed.
- Lines are extended using extend command wherever necessary.
- � Offset command is used to get lines at regular distance.
- Hatching is done using hatch command.
- Dimensions are provided and text command is also used for labeling the drawing.

#### **Draw the following views to a suitable scale**

Elevation of beam to beam connections, section 1-1, section 2-2

**Result:** The required drawing of beam to beam connections by welded using Auto CAD software

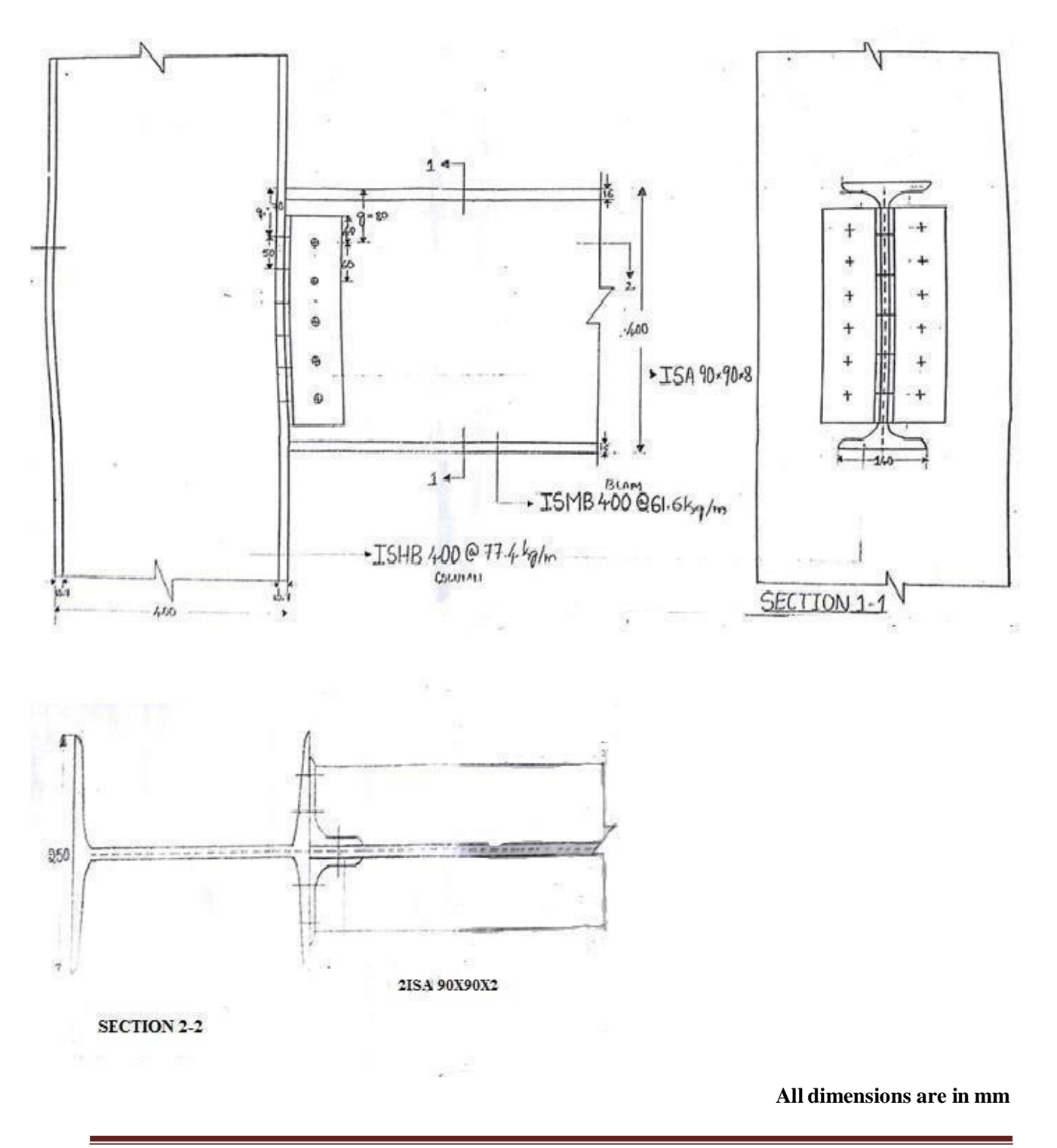

# **Connections – column to Beam by bolted**

Page 54

#### **EXPT No: 14** DATE:

# **CONNECTIONS – COLUMN TO BEAM BY BOLTED**

**Aim**: To draw the connections of column to beam by bolted, using Auto CAD software for given data.

#### **Problem**

The following are the particulars of a beam to beam connection by bolted A beam of ISMB 400  $\omega$  61.6 kg/m is connected to the flange of stanchion (column) ISHB 400 at 77.4 kg/m by a framed connections using 2 ISA 90X90X8 mm angles. 5 bolts of 20 mm dia are used to connect the angles and web of ISMB 400 @ 61.6 kg/m, 12 bolts of 20 mm dia are used to connect the angle and column ISHB 400 @77.4 kg/m.

#### **Procedure:**

- � The limits are set before starting the drawing. The lower left corner is set as default (0.0000, 0.0000). The upper right corner is changed as per our requirements.
- � By using units command, we set the types as decimal, precision as 0.0000 and units to scale as millimeters.
- Ortho is switched off as the drawing requires use of inclined line also along with horizontal and vertical lines.
- � By using the line command, the outline of the required drawing is drawn.
- � By using the trim command, the extra lines are trimmed.
- Lines are extended using extend command wherever necessary.
- � Offset command is used to get lines at regular distance.
- Hatching is done using hatch command.
- Dimensions are provided and text command is also used for labeling the drawing.

#### **Draw the following views to a suitable scale**

Elevation of column to beam connections, section 1-1, section 2-2

**Result:** The required drawing of column to beam connections by bolted using Auto CAD software

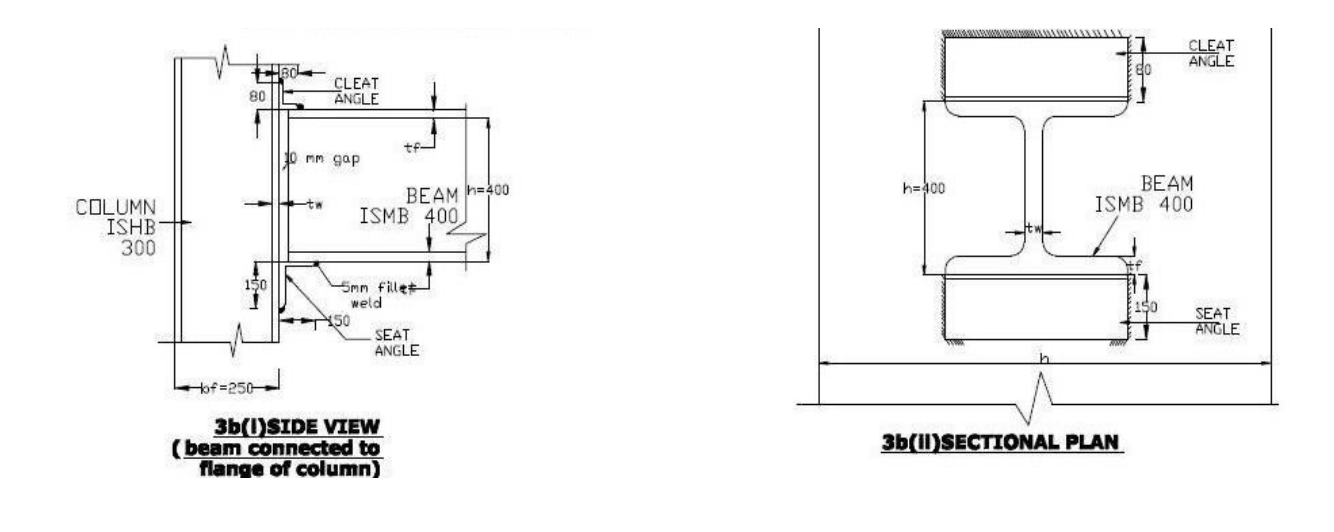

#### **EXPT No: 15** DATE:

# **CONNECTIONS – COLUMN TO BEAM BY WELDED**

**Aim**: To draw the connections of column to beam by welded, using Auto CAD software for given data.

#### **Problem**

The following are the particulars of a column to beam connection by welded A beam of ISMB 400  $\omega$  61.6 kg/m is connected to the flange of stanchion (column) ISHB 400 at 77.4 kg/m by a framed connections using 2 ISA 90X90X8 mm each of length of weld 240 mm, provide 8 mm thick weld for connecting the web of the beam and angles all around. Provide 12 mm size of weld for connecting the flange of the column and angle and provided weld along the length of the angle

#### **Procedure:**

- � The limits are set before starting the drawing. The lower left corner is set as default (0.0000, 0.0000). The upper right corner is changed as per our requirements.
- � By using units command, we set the types as decimal, precision as 0.0000 and units to scale as millimeters.
- Ortho is switched off as the drawing requires use of inclined line also along with horizontal and vertical lines.
- � By using the line command, the outline of the required drawing is drawn.
- � By using the trim command, the extra lines are trimmed.
- Lines are extended using extend command wherever necessary.
- � Offset command is used to get lines at regular distance.
- Hatching is done using hatch command.
- Dimensions are provided and text command is also used for labeling the drawing.

#### **Draw the following views to a suitable scale**

Elevation of column to beam connections, section 1-1, section 2-2

**Result:** The required drawing of column to beam connections by welded using Auto CAD software

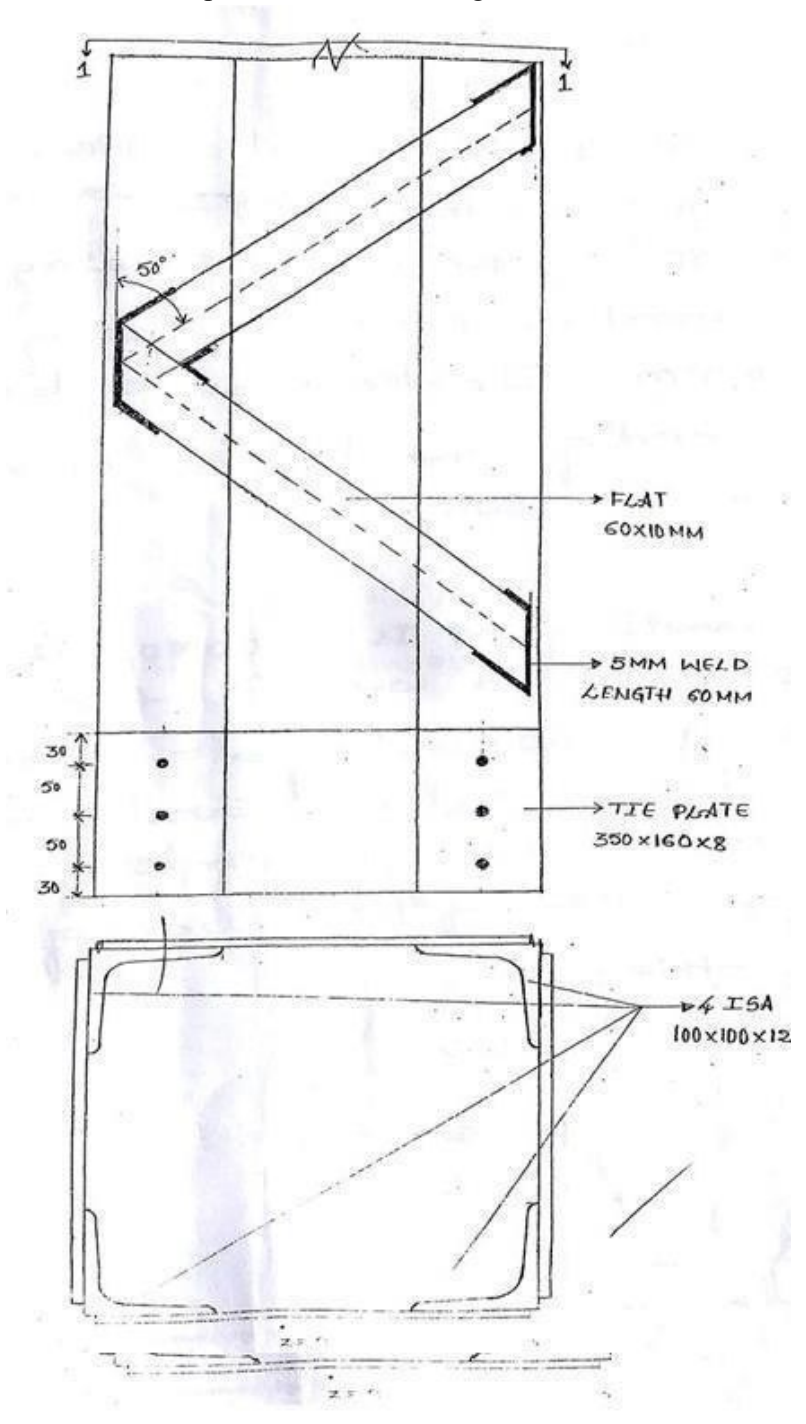

Built-up Columns with lacings

**All dimensions are in mm** 

# **EXPT No: 16** DATE:

# **BUILT-UP COLUMNS WITH LACINGS**

**Aim**: To draw the Built-up Columns with lacings using Auto CAD software for given data.

### **Problem**

The following are the particulars of a built up columns with lacings A column consists of 4 ISA 100x100x12 mm angle with their backs 350 mm apart. The lacing of column consists of 60X10 mm flat bars arranged in a single laced system and inclined to axis of columns at angle of 50 and is connected by 5 mm size fillet weld of 60 mm length on each side of the flat

# **Procedure:**

- The limits are set before starting the drawing. The lower left corner is set as default (0.0000, 0.0000). The upper right corner is changed as per our requirements.
- � By using units command, we set the types as decimal, precision as 0.0000 and units to scale as millimeters.
- Ortho is switched off as the drawing requires use of inclined line also along with horizontal and vertical lines.
- � By using the line command, the outline of the required drawing is drawn.
- � By using the trim command, the extra lines are trimmed.
- Lines are extended using extend command wherever necessary.
- Offset command is used to get lines at regular distance.
- Hatching is done using hatch command.
- � Dimensions are provided and text command is also used for labeling the drawing.

#### **Draw the following views to a suitable scale**

Elevation of Built-up Columns with lacings, section 1-1,

**Result:** The required drawing of Built-up Columns with lacings using Auto CAD software

# Built-up Columns with batten

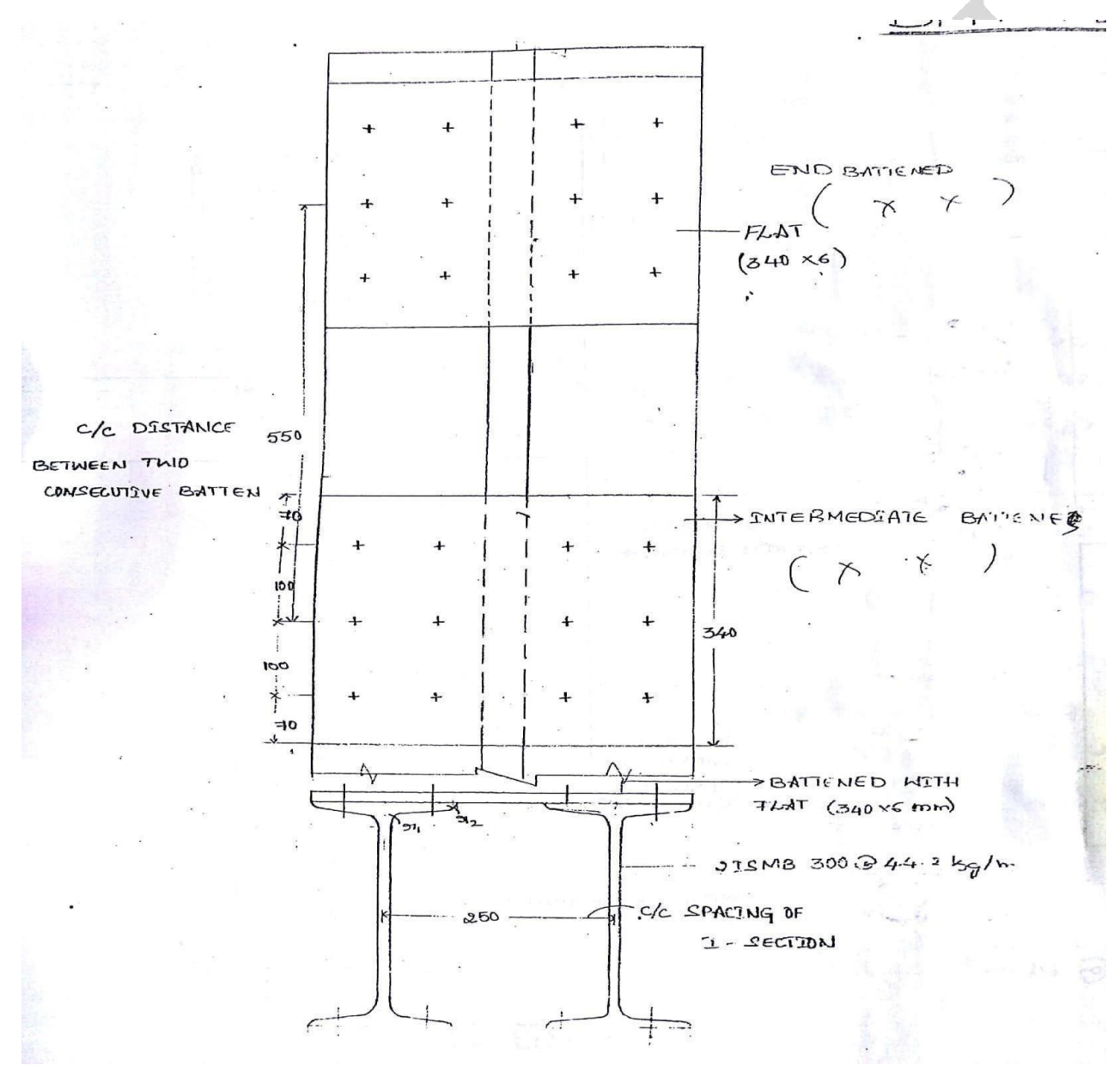

**All dimensions are in mm** 

# **EXPT No: 17** DATE:

# **BUILT-UP COLUMNS WITH BATTEN**

**Aim**: To draw the Built-up Columns with batten using Auto CAD software for given data.

# **Problem**

The following are the particulars of a built up columns with batten A column consists of 2 ISMB 300 @ 44.2 kg/m space at 250mm c/c is connected with battens flat 340 x 6 mm, 12 nos of bolts 20 mm dia . the c/c distance between two battens is 550 mm,

# **Procedure:**

- The limits are set before starting the drawing. The lower left corner is set as default (0.0000, 0.0000). The upper right corner is changed as per our requirements.
- � By using units command, we set the types as decimal, precision as 0.0000 and units to scale as millimeters.
- Ortho is switched off as the drawing requires use of inclined line also along with horizontal and vertical lines.
- � By using the line command, the outline of the required drawing is drawn.
- � By using the trim command, the extra lines are trimmed.
- Lines are extended using extend command wherever necessary.
- Offset command is used to get lines at regular distance.
- Hatching is done using hatch command.
- Dimensions are provided and text command is also used for labeling the drawing.

# **Draw the following views to a suitable scale**

Elevation of Built-up Columns with batten section 1-1,

**Result:** The required drawing of Built-up Columns with batten using Auto CAD software

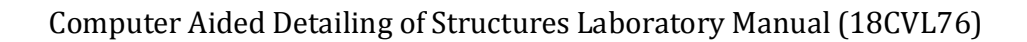

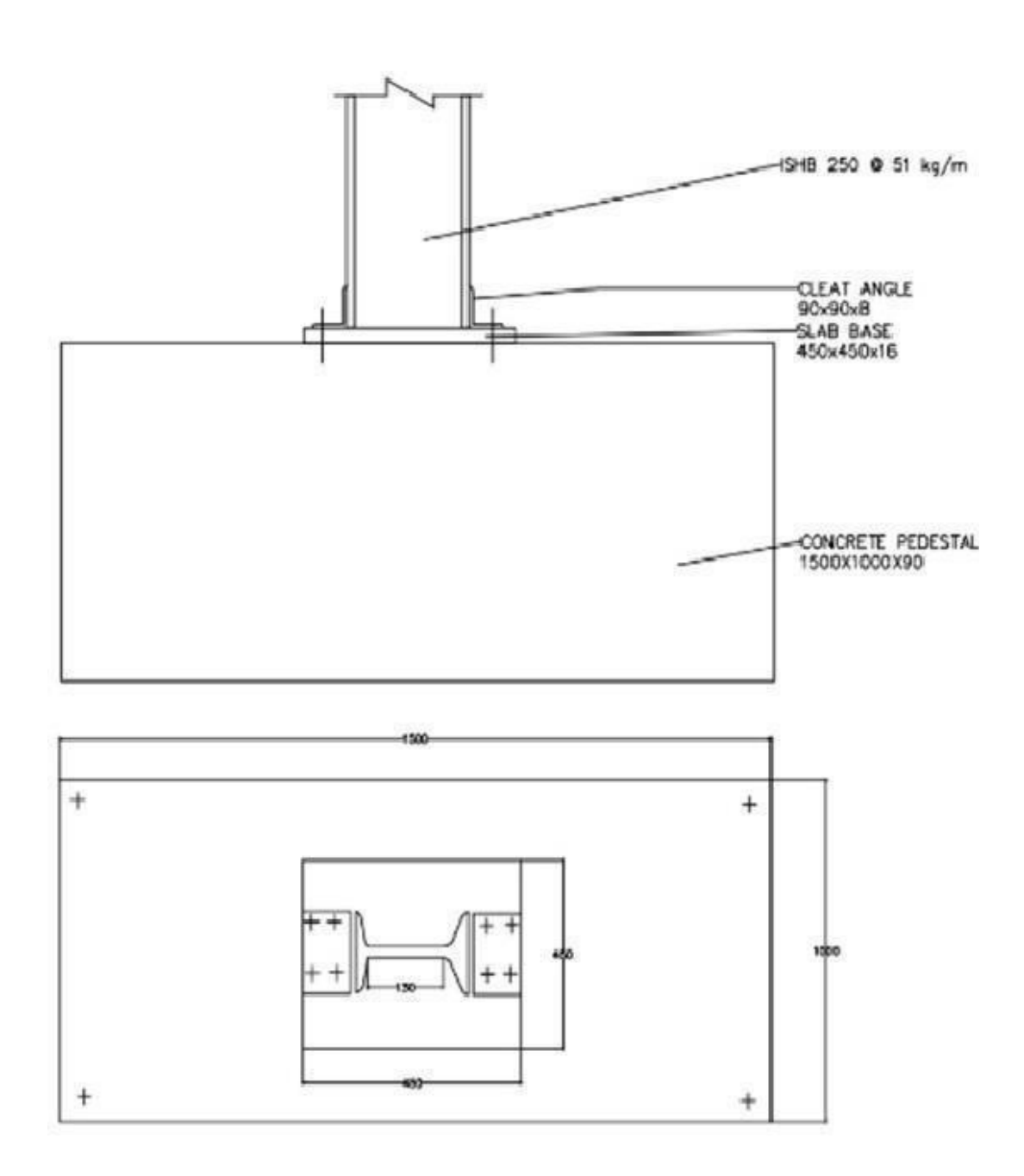

**All dimensions are in mm** 

# EXPT No: 18 DATE:

# **COLUMN SLAB BASE (BOLTED)**

**Aim**: To draw the column slab base with bolted using Auto CAD software for given data.

# **Problem**

The following are the particulars of a built up column slab base with bolted Slab base for a column ISHB 250 @ 51 kg/m is detailed as given below.

Slab base 450 x 450 x 16 mm thick

Cleat angle 90 x 90 x 8 mm, connection done by nominal bolts, size of concrete pedestal 1500 x 1000 x 900 mm of 16 mm dia anchor bolts are provided for connecting base plate to the concrete

# **Procedure:**

- The limits are set before starting the drawing. The lower left corner is set as default (0.0000, 0.0000). The upper right corner is changed as per our requirements.
- � By using units command, we set the types as decimal, precision as 0.0000 and units to scale as millimeters.
- Ortho is switched off as the drawing requires use of inclined line also along with horizontal and vertical lines.
- � By using the line command, the outline of the required drawing is drawn.
- � By using the trim command, the extra lines are trimmed.
- Lines are extended using extend command wherever necessary.
- � Offset command is used to get lines at regular distance.
- Hatching is done using hatch command.
- Dimensions are provided and text command is also used for labeling the drawing.

# **Draw the following views to a suitable scale**

Elevation of column slab base with bolted, section 1-1

**Result:** The required drawing of column slab base with bolted using Auto CAD software

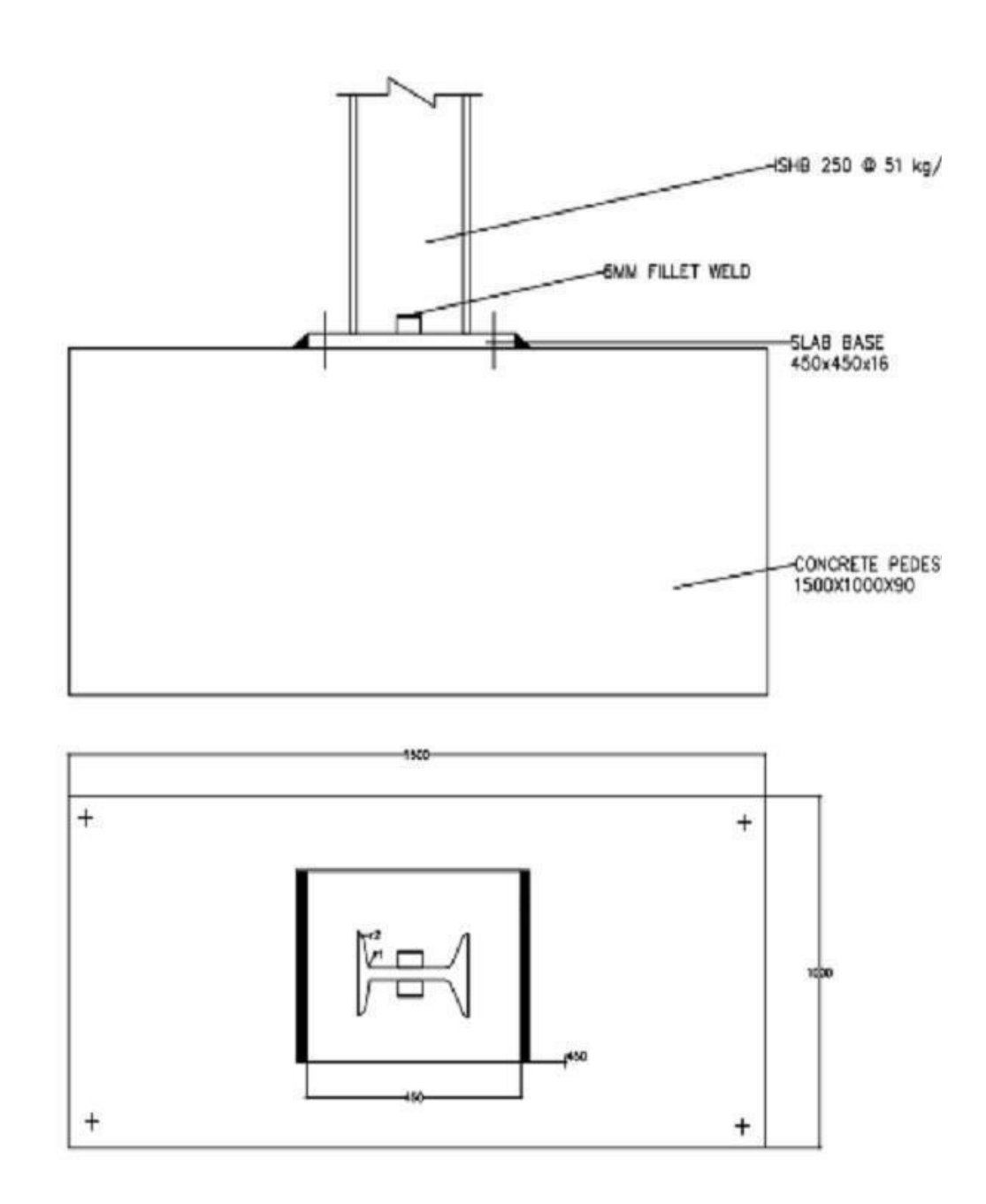

**All dimensions are in mm** 

### **EXPT No: 19** DATE:

# **COLUMN SLAB BASE (WELDED)**

**Aim**: To draw the column slab base with welded using Auto CAD software for given data.

### **Problem**

The following are the particulars of a built up column

slab base with bolted Slab base for a column ISHB 250

@ 51 kg/m is detailed as given below.

Slab base 450 x 450 x 16 mm thick

Cleat angle 90 x 90 x 8 mm, connection done by fillet weld of size 6mm, size of concrete pedestal 1500 x 1000 x 900 mm of 16 mm dia anchor bolts are provided for connecting base plate to the concrete

### **Procedure:**

- � The limits are set before starting the drawing. The lower left corner is set as default (0.0000, 0.0000). The upper right corner is changed as per our requirements.
- � By using units command, we set the types as decimal, precision as 0.0000 and units to scale as millimeters.
- Ortho is switched off as the drawing requires use of inclined line also along with horizontal and vertical lines.
- � By using the line command, the outline of the required drawing is drawn.
- � By using the trim command, the extra lines are trimmed.
- Lines are extended using extend command wherever necessary.
- � Offset command is used to get lines at regular distance.
- Hatching is done using hatch command.
- Dimensions are provided and text command is also used for labeling the drawing.

#### **Draw the following views to a suitable scale**

Elevation of column slab base with welded, section 1-1

**Result:** The required drawing of column slab base with welded using Auto CAD software

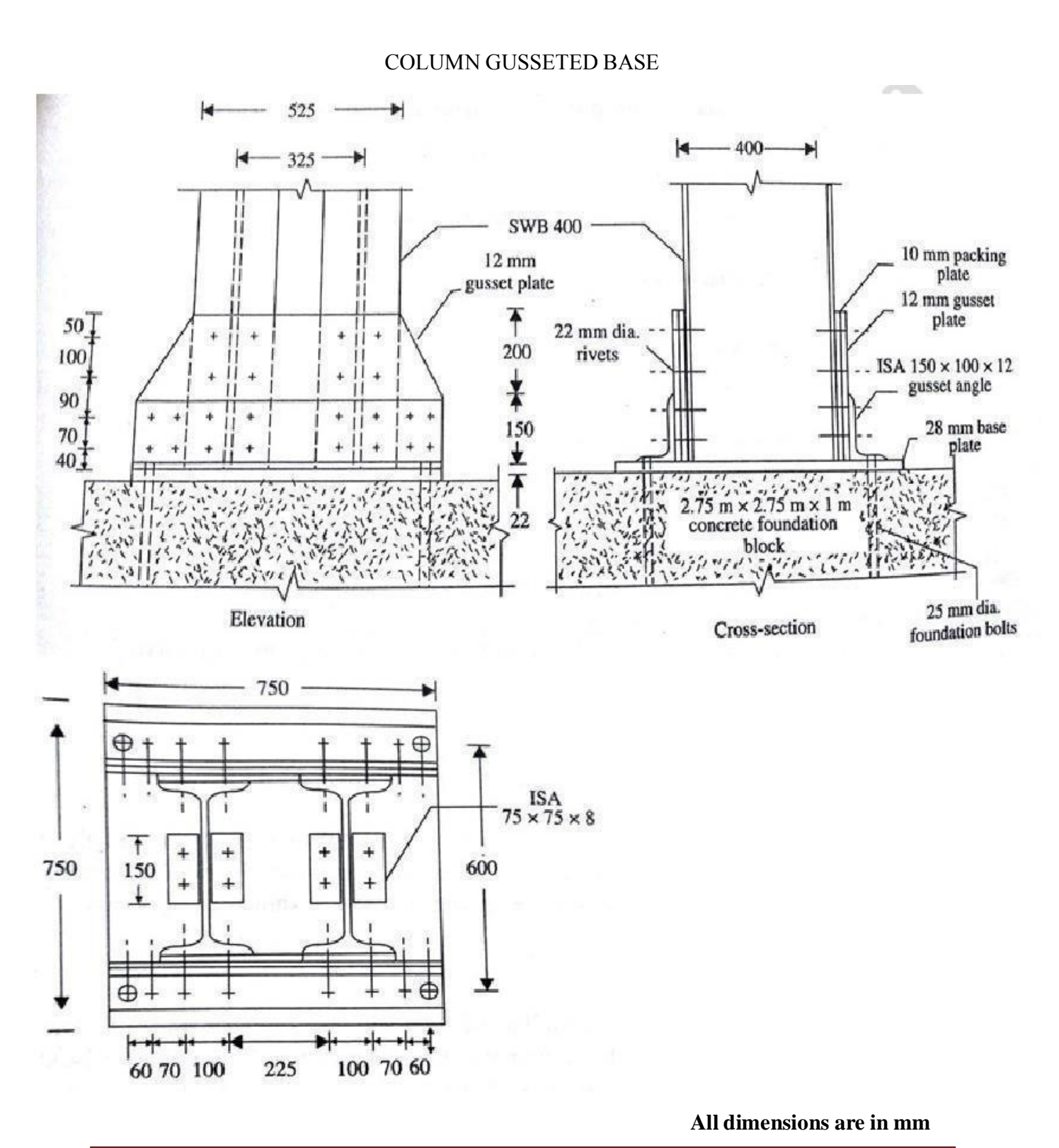

# Computer Aided Detailing of Structures Laboratory Manual (18CVL76)

Page 66

# **EXPT No: 20 DATE:**

### **COLUMN GUSSETED BASE**

**Aim**: To draw the column gusseted base with bolted using Auto CAD software for given data.

### **Problem**

The following are the particulars of a built up column gusseted base with bolted A gusseted base for a column sections ISHB 400  $\omega$  82.2 kg/m with flange plate 300 x 14 mm one on each flange is to be detailed with the following details Base plate size 750 x 750 x28 mm Gusset plate 12 mm Gusset angle 2 ISA 150 x 100 x 12 mm Gusset plate and flange plate connected by 8 nos of bolts on one side in two column of size 28 mm dia

### **Procedure:**

- The limits are set before starting the drawing. The lower left corner is set as default (0.0000, 0.0000). The upper right corner is changed as per our requirements.
- $\bullet$  By using units command, we set the types as decimal, precision as 0.0000 and units to scale as millimeters.
- � Ortho is switched off as the drawing requires use of inclined line also along with horizontal and vertical lines.
- � By using the line command, the outline of the required drawing is drawn.
- � By using the trim command, the extra lines are trimmed.
- Lines are extended using extend command wherever necessary.
- � Offset command is used to get lines at regular distance.
- Hatching is done using hatch command.
- Dimensions are provided and text command is also used for labeling the drawing.

#### **Draw the following views to a suitable scale**

Elevation of column gusseted base with bolted, section and top view

**Result:** The required drawing of column gusseted base with bolting using Auto CAD software

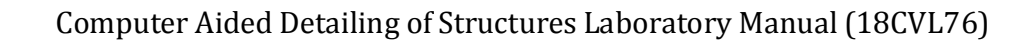

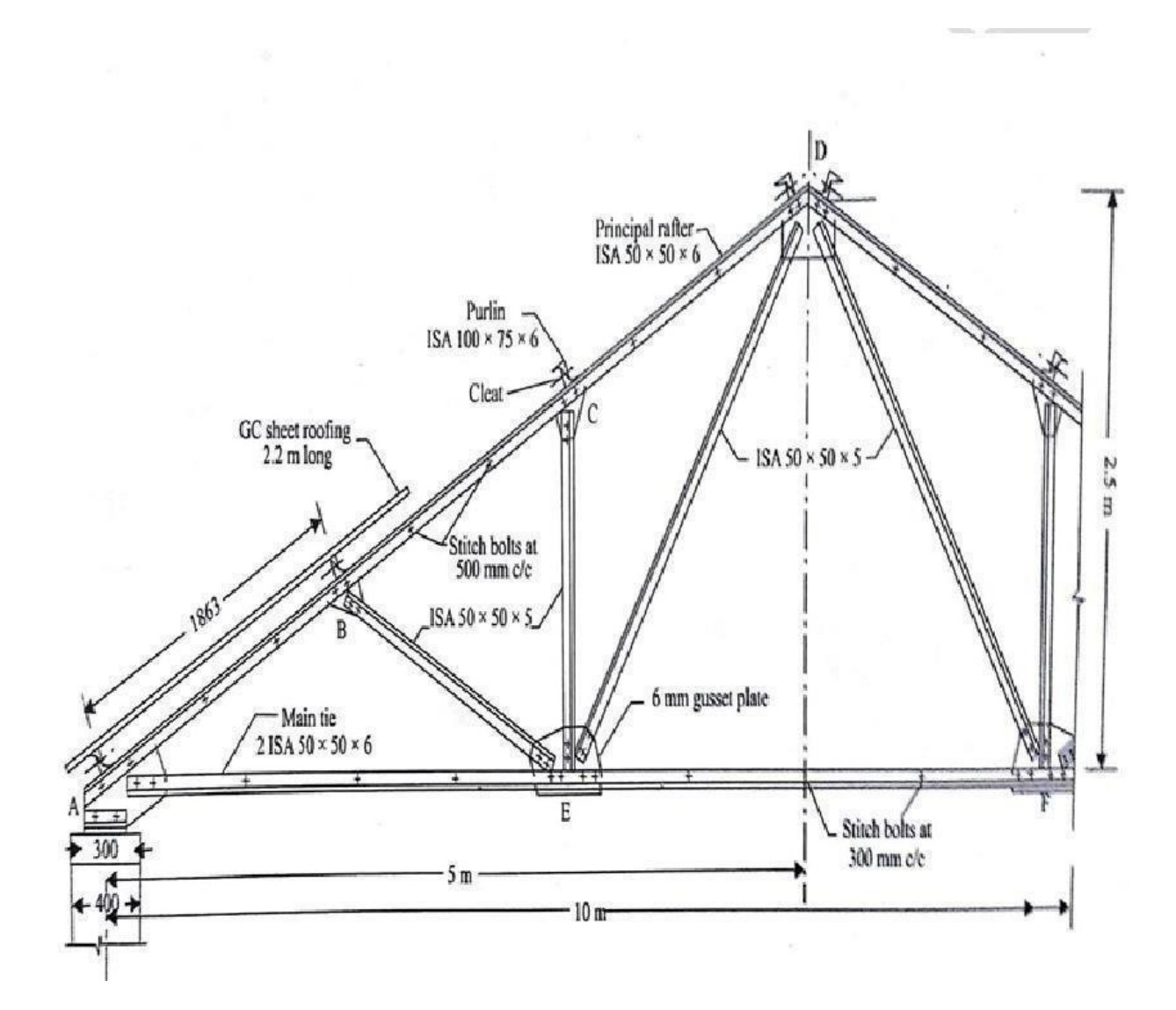
# **EXPT No: 21** DATE:

# **ROOF TRUSS BOLTED CONNECTION**

**Aim**: To draw the roof truss bolted connections using Auto CAD software for given data.

## **Problem**

The following are the particulars of a the roof truss bolted connections Size of the column 400 x 400 mm Bearing plate of size 300 x 300 x5 mm Shoe angle is used to connect to top chord and the column of size 2 ISA 50 x 50 x 6 mm 06 mm thick Gusseted plate is used to connect the members Top chord 2 ISA 50 x 50 x 6 mm is provide  $\omega$  angle of 30 $\circ$ over the shoe angle Bottom chord 2 ISA 50 x 50x 6 mm Strut 2 ISA 50 x 50 x 5 mm  $\omega$  angle 60 over the bottom chord to connect the top chord Purlins are used to connect the sheet of size ISA 100 x 75 x 6 mm with cleat angles

# **Procedure:**

- � The limits are set before starting the drawing. The lower left corner is set as default (0.0000, 0.0000). The upper right corner is changed as per our requirements.
- � By using units command, we set the types as decimal, precision as 0.0000 and units to scale as millimeters.
- � Ortho is switched off as the drawing requires use of inclined line also along with horizontal and vertical lines.
- � By using the line command, the outline of the required drawing is drawn.
- � By using the trim command, the extra lines are trimmed.
- Lines are extended using extend command wherever necessary.
- Offset command is used to get lines at regular distance.
- Hatching is done using hatch command.
- Dimensions are provided and text command is also used for labeling the drawing.

### **Draw the following views to a suitable scale**

Elevation the roof truss with bolted, section and top view

**Result:** The required drawing of the roof truss with bolting using Auto CAD software

# Computer Aided Detailing of Structures Laboratory Manual (18CVL76)

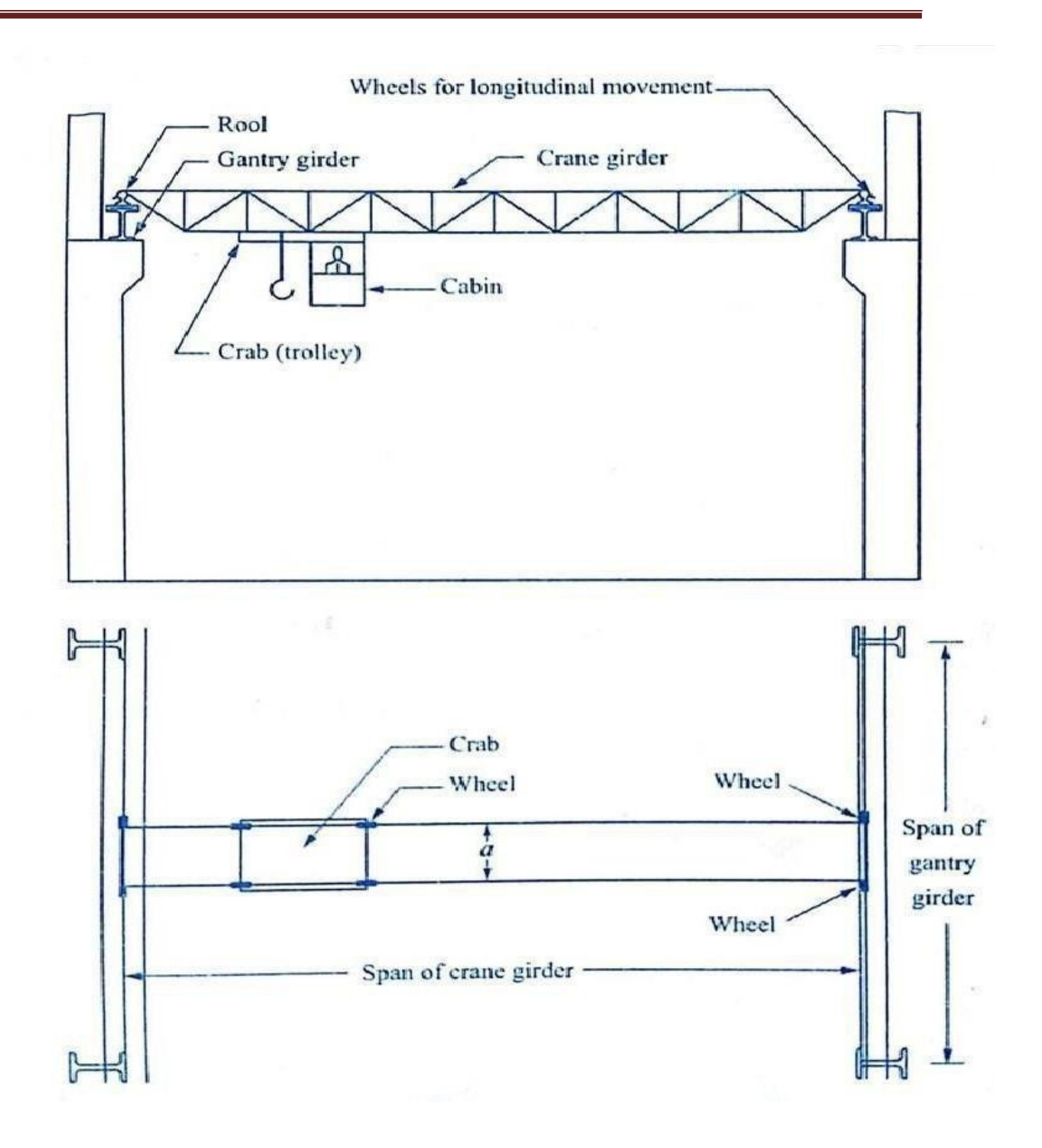

# **EXPT No: 22** DATE:

# **GANTRY GIRDER**

**Aim**: To draw the Gantry Girder with bolted connections using Auto CAD software for given data.

## **Problem**

The following are the particulars of a the gantry girder Distance between the centers of gantry rails 15 m Span of gantry girder 7.50 m Distance between the centers of crane wheel 3.5 m Gantry girder details ISWB 600 (1.23 kn/m) with a channel ISMC 300

# **Procedure:**

- The limits are set before starting the drawing. The lower left corner is set as default (0.0000, 0.0000). The upper right corner is changed as per our requirements.
- � By using units command, we set the types as decimal, precision as 0.0000 and units to scale as millimeters.
- Ortho is switched off as the drawing requires use of inclined line also along with horizontal and vertical lines.
- � By using the line command, the outline of the required drawing is drawn.
- � By using the trim command, the extra lines are trimmed.
- Lines are extended using extend command wherever necessary.
- � Offset command is used to get lines at regular distance.
- Hatching is done using hatch command.
- Dimensions are provided and text command is also used for labeling the drawing.

### **Draw the following views to a suitable scale**

Elevation the Gantry Girder with bolted and top view (Plan)

**Result:** The required drawing of the Gantry Girder with bolting using Auto CAD software

# **COMPUTER AIDED DETAILING OF STRUCTURES LABORATORY MANUAL (18CVL76)**

## **Viva questions**

- 1. Define RCC
- 2. Define characteristic strength (fck) of concrete
- 3. Define integrated structure
- 4. Name the types of steel and their relevant IS standards to be used as reinforcement in concrete.
- 5. State four objectives of the design of reinforced concrete structure.
- 6. What are the two methods of design of reinforced concrete structural elements?
- 7. How to estimate the design loads in (i) limit state method, and (ii) working stress method?
- 8. Define characteristic load.
- 9. What are the main (i) loads, (ii) forces and (iii) effects to be considered while designing the structures?
- 10. explain the situations when doubly reinforced beams are designed
- 11. name three cases other than doubly reinforced beams where compression reinforcement is provided
- 12. state the assumptions of analysis and design of doubly reinforcedbeams,
- 13. What is lever arm
- 14. Define limit state method
- 15. Define partial safety factors
- 16. Define singly reinforced beam
- 17. Define doubly reinforced beam
- 18. Define balanced section
- 19. Define under reinforced beam
- 20. Define over reinforced beam
- 21. Define short term deflection
- 22. Define long term deflection
- 23. Define moment
- 24. Name the different types of the beam
- 25. Define neutral axis
- 26. State the maximum spacing of stirrups in beams

## **COMPUTER AIDED DETAILING OF STRUCTURES LABORATORY MANUAL (18CVL76)**

- 27. Explain the steps involved in the design ofbeam
- 28. Explain the steps involved in the design ofslabs.
- 29. state the names of different types of slabs used in construction
- 30. define one wayslab
- 31. define two way slab
- 32. State the minimum amounts of reinforcing bars to be provided in slabs
- 33. State span to depth ratios of one-way slabs for different support conditions to be considered for the control ofdeflection.
- 34. State the maximum diameter of a bar to be used in slabs.
- 35. State the maximum spacing between the bars.
- 36. Name the two types of two-way slabs.
- 37. Explain the importance of the bond and why is it essential to provide between steel and concrete inbeams?
- 38. Define staircase
- 39. Name the different types of stairs
- 40. Explain the steps involved in the design of staircase
- 41. What is the function of shear keys in the design of retaining walls
- 42. Define retaining wall
- 43. Explain the functions of retaining walls
- 44. Name the different types of retaining walls
- 45. Name the earth pressure acting on the retaining walls
- 46. Define active earth pressure
- 47. Define passive earth pressure
- 48. Explain the principle of the design of retaining walls

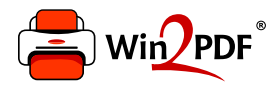

This document was created with the Win2PDF "Print to PDF" printer available at

https://www.win2pdf.com

This version of Win2PDF 10 is for evaluation and non-commercial use only. Visit https://www.win2pdf.com/trial/ for a 30 day trial license.

This page will not be added after purchasing Win2PDF.

https://www.win2pdf.com/purchase/